# **INTERACTIVE PEN DISPLAY** DTI-520

 $\bigoplus$ 

# **User's Guide** 용자 가이드 使用手冊

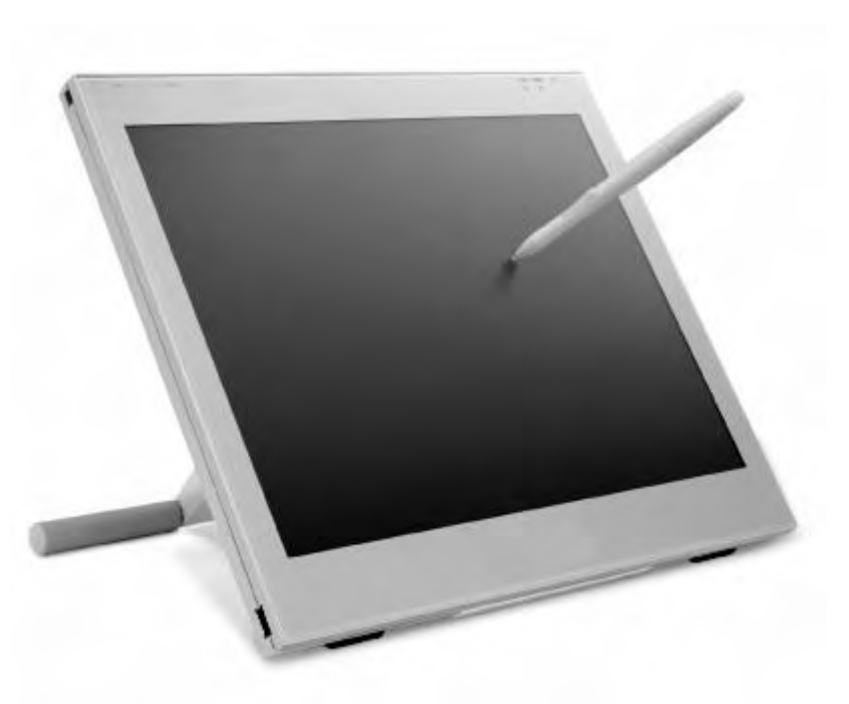

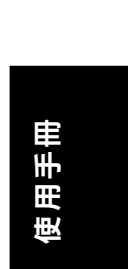

◈

**User's Guide**

User's Guide

용자 가이드

용자 가이드

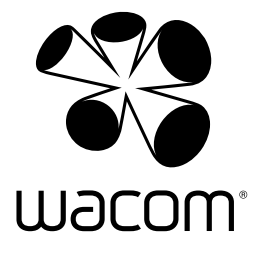

# Safety Precautions

The following symbols appear throughout this user guide in order to ensure safe use of the DTI-520 (hereafter referred to as "DTI-520," "the product" or "this product"). Please read these items carefully and always heed the Warning and Caution items when using your DTI-520.

**Warning** This symbol indicates an item that, if ignored when handling the product, could lead to the loss of life or serious injury.

Caution This symbol indicates an item that, if ignored when handling the product, could lead to injury or damage to personal property.

**Meanings of Symbols:**  $\sqrt{N}$  **Indicates that it is important to be careful when taking the action or actions noted.** 

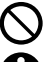

**Indicates that the action or actions noted are to be avoided.**

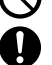

**Indicates it is important to take the action or actions noted.**

# **Warning**

■ **Do not use the product in a facility control system that requires an extremely high level of reliability.** 

This product may cause other electronic devices to malfunction, or other devices may cause this product to malfunction.

#### ■ **Turn this product off in places where the use of electronic equipment is prohibited.**

prevent this, when in such locations, always disconnect the product's USB connector from your computer and turn off the switch. In airports, hospital intensive care units and other such places where the use of electronic equipment is prohibited, this product may adversely affect the operation of other electrical devices. In order to

■ **Do not open the back cover.** 

Inside this product there are several high-voltage parts. Persons other than professional service personnel should never open the back cover of this product. Unauthorized opening of the back cover may lead to fire or electric shock.

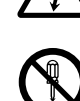

■ When this product ceases to operate **normally due to being dropped or a similar cause, remove the power source cable from the electrical outlet.** 

Leaving the power cable connected may result in fire or electric shock.

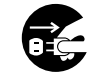

#### ■ **Regarding the power plug and power adapter.**

-Please remove dust from the power plug regularly. The addition of moisture, etc. to accumulated dust may lead to fire.

-Please do not use any power adapters other than those included with the product. Ignoring this warning may result in fire or product failure.

-Please do not damage or forcibly bend or bundle the power adapter cord. Also, please do not place heavy objects on it or expose it to excessive heat. Ignoring this warning may result in fire, electric shock or product failure.

-In the unlikely case that the power adapter should produce smoke or a strange odor, please disconnect it from the wall outlet and return it to either the store where you purchased it or to the Wacom office in your region for repair service.

-Please do not connect or disconnect the power adapter with wet hands. Ignoring this warning may result in electric shock or malfunction.

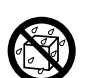

-Please do not open or otherwise change the power adapter. Ignoring this warning may result in fire or electric shock.

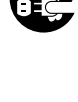

↔

 $\mathbf{1}$ 

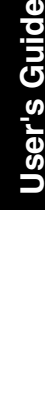

Jser's Guide

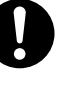

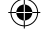

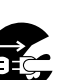

# **Caution**

wire.

#### ■ **Do not use organic solvents to clean this product.**

When cleaning the product, never use such organic solvents as alcohol. Such solvents may cause discoloration and deterioration in quality.

#### ■ **Do not let the product get wet.**

Please do not place containers such as cups and vases containing water near the product. Coming in contact with water or other liquids may cause product failure.

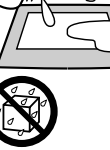

#### ■ **When cleaning this product, always disconnect the USB connector.**

When cleaning the product, always disconnect the USB connector from the USB port of the computer. Failure to do so may result in electric shock.

#### ■ While this product is in use, avoid **placing any metal objects on it.**

Do not place any metal objects on the product while you are using it. This may result in malfunction or product failure.

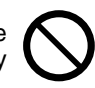

■ **Do not touch any liquids that may be leaking from this product.** 

The liquid contained in the product is an irritant. In the unlikely case that such liquid should leak, never touch it with bare hands. In case of contact with skin, mouth or eyes, rinse immediately with running water and continue rinsing for 15 minutes or longer. Also consult a physician.

#### ■ **Do not use excessive force with the cable.**

Please do not step on, or place heavy objects on any of the product's cables. Also, do not apply excessive force to the base of the cable or repeatedly bend and stretch it, as this may cause it to break or malfunction.

#### ■ **Do not place the product on unstable surfaces.**

Do not place the product where it is likely to totter, lean or be exposed to strong vibrations. Doing so may lead to the product falling, resulting in injury and/or product failure.

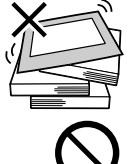

#### ■ **Do not place heavy objects**

#### **on the product.**

Do not put excessive weight, or place heavy objects on the product. These actions may cause product failure.

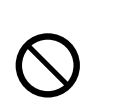

#### ■ When connecting the power plug

When plugging the power adapter into an electrical outlet, also connect a grounded

#### ■ When not using this product for a long **period of time**

of time, disconnect the power adapter from the electrical outlet. For safety reasons, when you will not be using the product for a considerable length

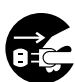

#### ■ **Do not use this product in a dusty environment.**

Dust can cause damage to the product.

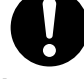

⊕

#### ■ **Do not block the ventilation holes on the backside of the product.**

Blocking these holes may cause internal overheating and subsequent damage.

#### ■ **Do not pick up the product by its stand.**

If excessive force is used in handling the stand, its open and close function may become damaged. When picking up the product, always pick it up by the body.

#### ■ **Regarding the Pen**

-Do not strike hard objects with the Pen. Doing so may cause damage to the product.

-Be careful to not allow small children to put either the pen or the spare nib into their mouths. There is the danger that the nib or side switch may be accidentally swallowed or that the grip pen may be damaged.

#### ■ **Do not place the product in either very hot or very cold places.**

Do not place the product in very hot (35 degrees centigrade or more) or very cold (5 degrees centigrade or less) locations. Also, avoid placing it in locations with severe temperature fluctuations as this may adversely affect the product and cause product failure.

#### ■ Do not disassemble the **product.**

Do not disassemble or modify the product, as these actions may lead to fire, excessive generation of heat, electrical shock or injury. The guarantee on the product will become null and void if the product is ever disassembled.

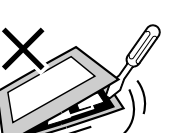

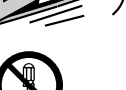

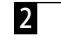

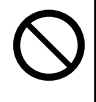

# *A* Caution

 $\bigoplus$ 

#### ■ **Do not connect or disconnect any cable while the product or your computer is on.**

Do not connect or disconnect any cable (including the USB cable) or the power adapter while your computer or this product is turned on. This may cause damage to the product or to your computer.

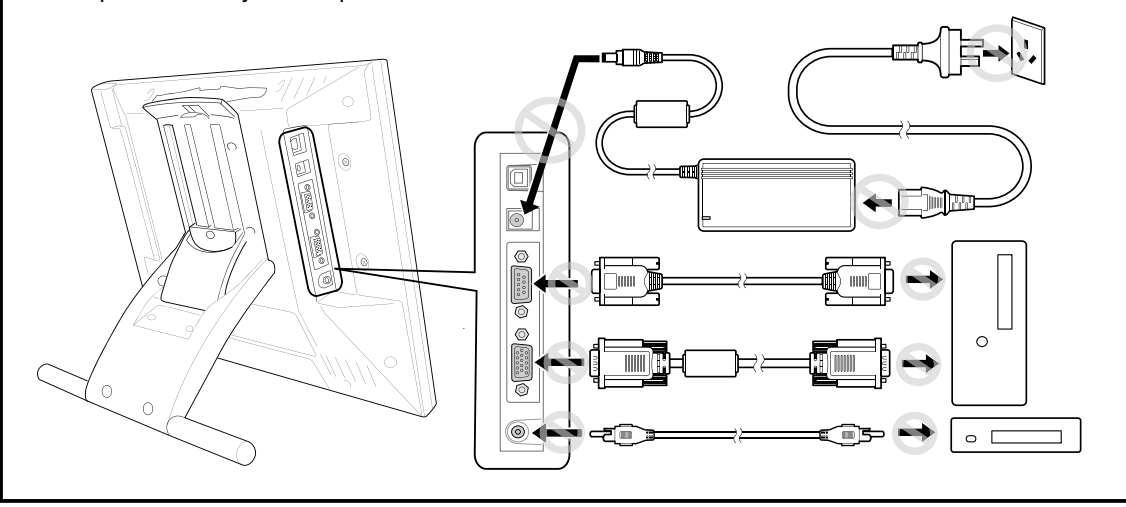

# **User's Guide User's Guide**

 $\bigoplus$ 

 $\overline{3}$ 

#### Safety Precautions

#### **Please take the following precautions to protect the health of your eyes.**

- When using the product, make sure that the room is sufficiently illuminated and be careful not to get your face too close to the screen.
- Take regular breaks when using the product over an extended period of time.

#### **Warranty Exclusions**

- Wacom will not bear any responsibility for damage caused by fire, earthquake, accidents caused by third persons, intentional or accidental abuse by the customer or any other damage caused by abnormal use of the product.
- Wacom will not bear any responsibility for contingent damages (such as loss of business profits, suspension of operations, alterations to and disappearance of data, etc.) caused by use of, or inability to use, this product.
- Wacom will not bear any responsibility for damage resulting from the use of this product in a fashion other than as explained in this user guide.
- Wacom will not bear any responsibility for damage resulting from malfunctions caused by using this product in conjunction with adaptation equipment or other company's software.

#### **Regarding warranty of the product**

Wacom warrants the product, to the original consumer purchaser, except software, to be free from defects in materials and workmanship under normal use and service as long as the product remains in production, but not less than one (1) year, from the date of original retail purchase, as evidenced by a copy of the receipt or online registration with Wacom within 30 days of purchase.

#### **Regarding Trademarks**

- Windows is a trademark of Microsoft Corporation, registered in the United States and other countries.
- Macintosh is a trademark of Apple Computer, Inc., registered in the United States.
- Other product names and related items are the trademarks or registered trademarks of each concerned company.

#### **Precautions**

- 1 Wacom Company, Ltd. holds the copyright to the auxiliary tablet.
- 2 The unauthorized duplication or reproduction in whole or in part of the tablet driver or this user guide is expressly prohibited.
- 3 Wacom reserves the right to change the configurations or specifications of the tablet driver or the product, as well as the contents of this user guide, without prior notice.

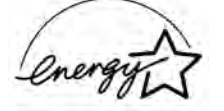

As a participant in the Energy Star program, Wacom has determined that this product meets the standards of the Energy Star program.

#### **Regarding this User Guide**

This user guide contains instructions regarding the set up, installation, functions and methods of use of this product. The product consists of the LCD monitor and the tablet, which will act as two distinct pieces of equipment to be used in conjunction with your computer. First, you will set up the display device and then you will install the tablet driver in your computer. You will then be able to use this product as a built-in display tablet.

Analog RGB compatible video output is necessary for the screen display of this product. For information regarding how to use video cards, refer to the instruction manual accompanying the video card.

#### **Please be aware of the following regarding the LCD display.**

Depending on what is being displayed, bright or dark green, red and blue dots may show up on a very small portion of the LCD display screen. These do not indicate product failure or a lack of quality.

 $\overline{4}$ 

◈

# **Table of Contents**

 $\bigoplus$ 

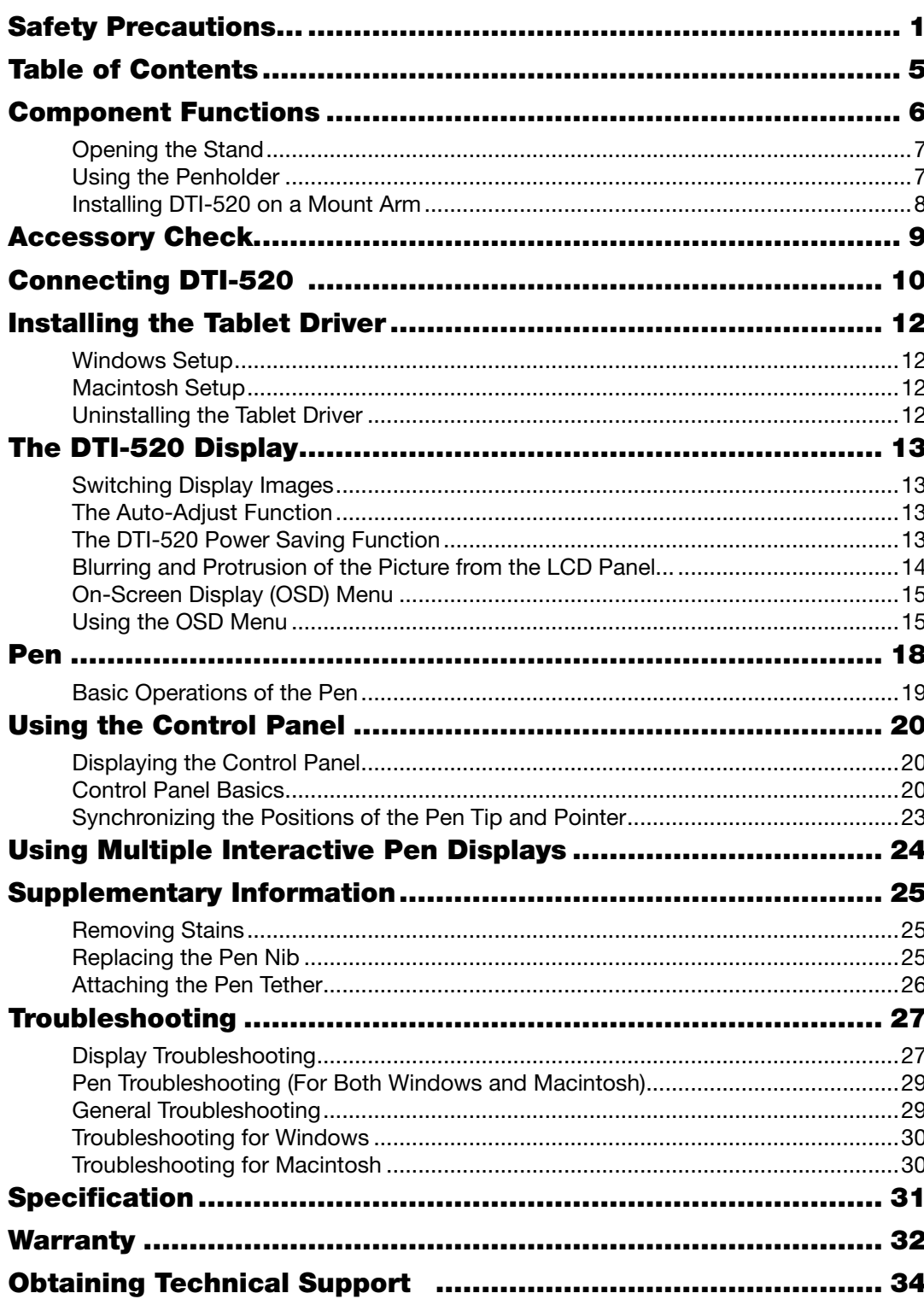

User's Guide

 $\bigoplus$ 

 $\overline{5}$ 

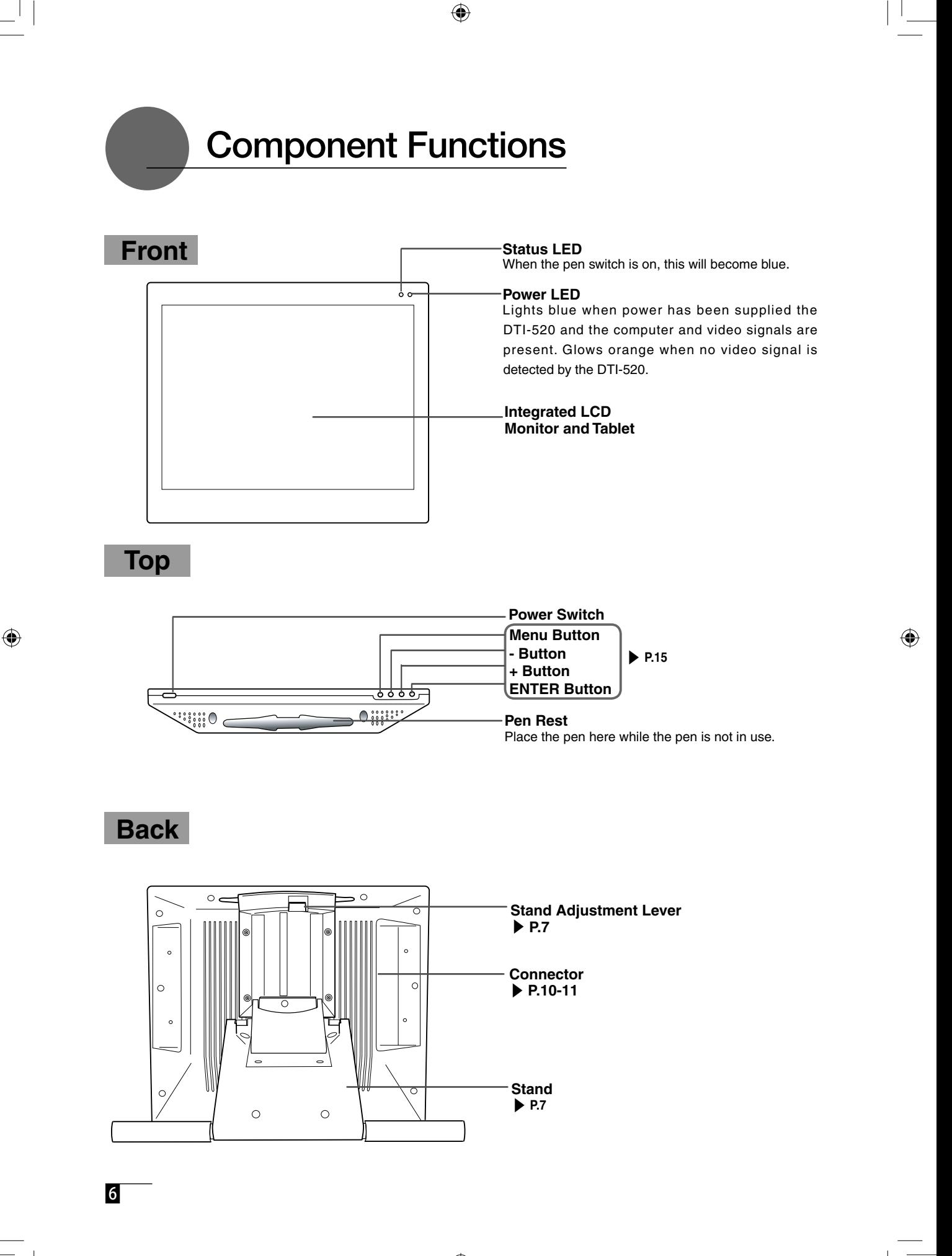

# **Opening the Stand**

**1**Pull up on the stand adjustment lever.

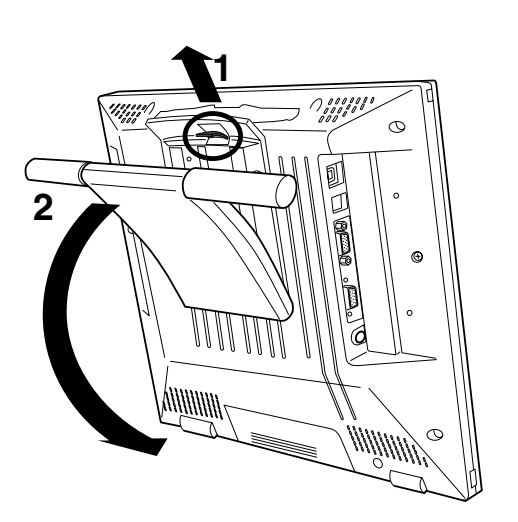

◈

**2**Lower the stand carefully.

# **Using the Penholder**

Pull the penholder towards you as shown in the illustration below.

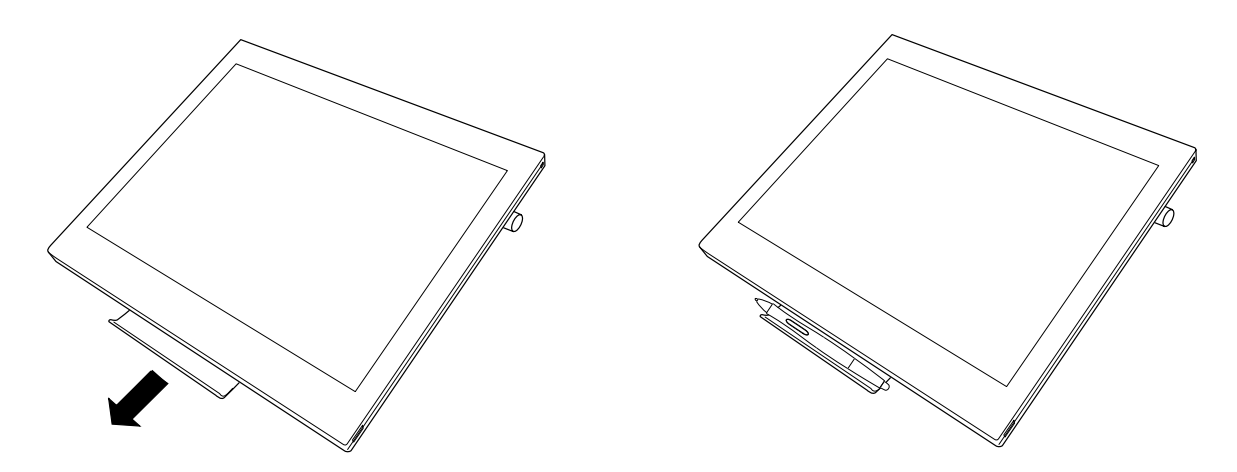

 $\bigoplus$ 

# **Caution**

Always close the stand and, as shown in the above illustration, lay the tablet on its side before pulling the penholder out.

◈

7

# **Installing DTI-520 on a Mount Arm**

This product conforms to the Video Electronics Standard Association's (VESA) Flat Panel Monitor Physical Mounting Interface Standard (FPMPMI).

◈

This product can be removed from the stand and mounted on such apparatuses as a VESA-standard mount arm. In order to do this, M4/0.7 mm screws, which are not included with the product, are needed. Use screws that will, at the time of installation, penetrate the surface of the product by no more than 15 mm. Use of longer screws may result in damage to internal parts of the product.

- **1**Make sure that both your computer and the product are turned off and that all cables are disconnected.
- **2**Place the display unit face down on a flat surface. To prevent harm to the front of the unit, first spread a cloth or other similar material on the flat surface.
- **3**Remove the four screws that hold the stand to the unit.

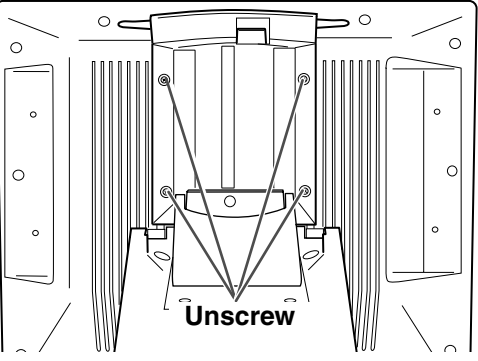

**4**Using four M4/0.7 mm screws, securely mount the arm or similar apparatus to the back of the unit.

## **Caution**

◈

When installing the unit on a mount arm or other stand, always follow the directions in the instruction booklet for the mount arm or stand, as well as the instructions contained in this document. Incorrect installation may result in the product coming loose and falling and possibly causing product failure.

**5** Connect the cables and save the screws that you removed in step 3.

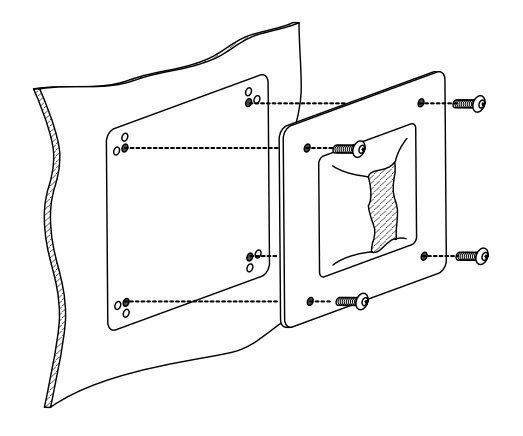

 $|8|$ 

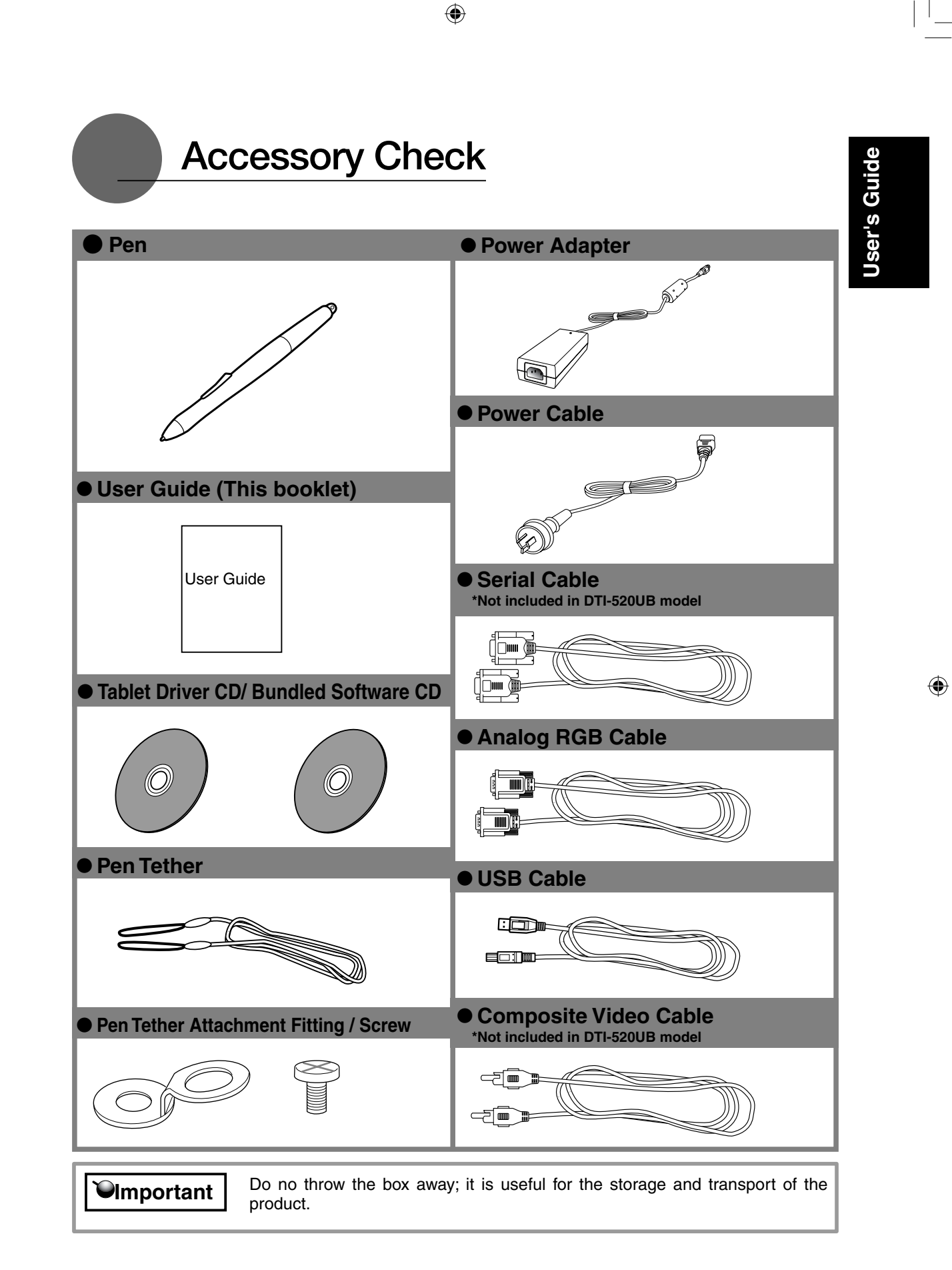

 $\overline{9}$ 

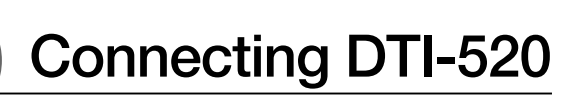

**1**Turn off both your computer and the product.

**2**Connect the Analog-RGB connector to your computer's display port.

**3**Connect the power adapter to the power cable and connect the DC power connector to the DC power input terminal. Next, plug the power cable into your electrical outlet. Be sure to also connect a ground wire.

◈

**4**Turn on the product's power switch.

The power indicator lamp will light up orange.

**5**Turn on your computer.

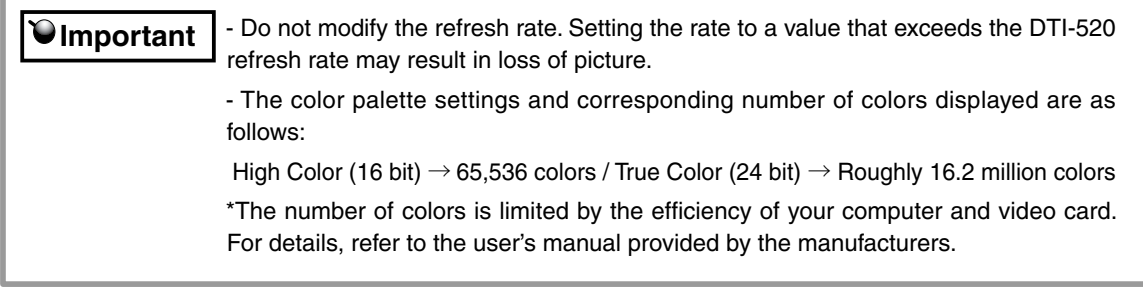

**6**While looking at the LCD screen, configure the color resolution and size settings.

**7**Turn off your computer.

◈

When using the tablet with a serial cable connection, the product's USB hub **Caution** When using the tablet wit $\frac{1}{2}$  function cannot be utilized.

**8**Connect the product to your computer using either a USB cable or a serial cable, depending on which is appropriate for your computer.

For Macintosh, use a USB cable connection.

**9**Turn on your computer.

**10**Install the tablet driver (Please refer to "Installing the Tablet Driver" on page 12).

Please separate the DTI-520 from other tablets or similar devices. Electrical interference may affect operational quality of the DTI-520.  **Caution**

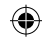

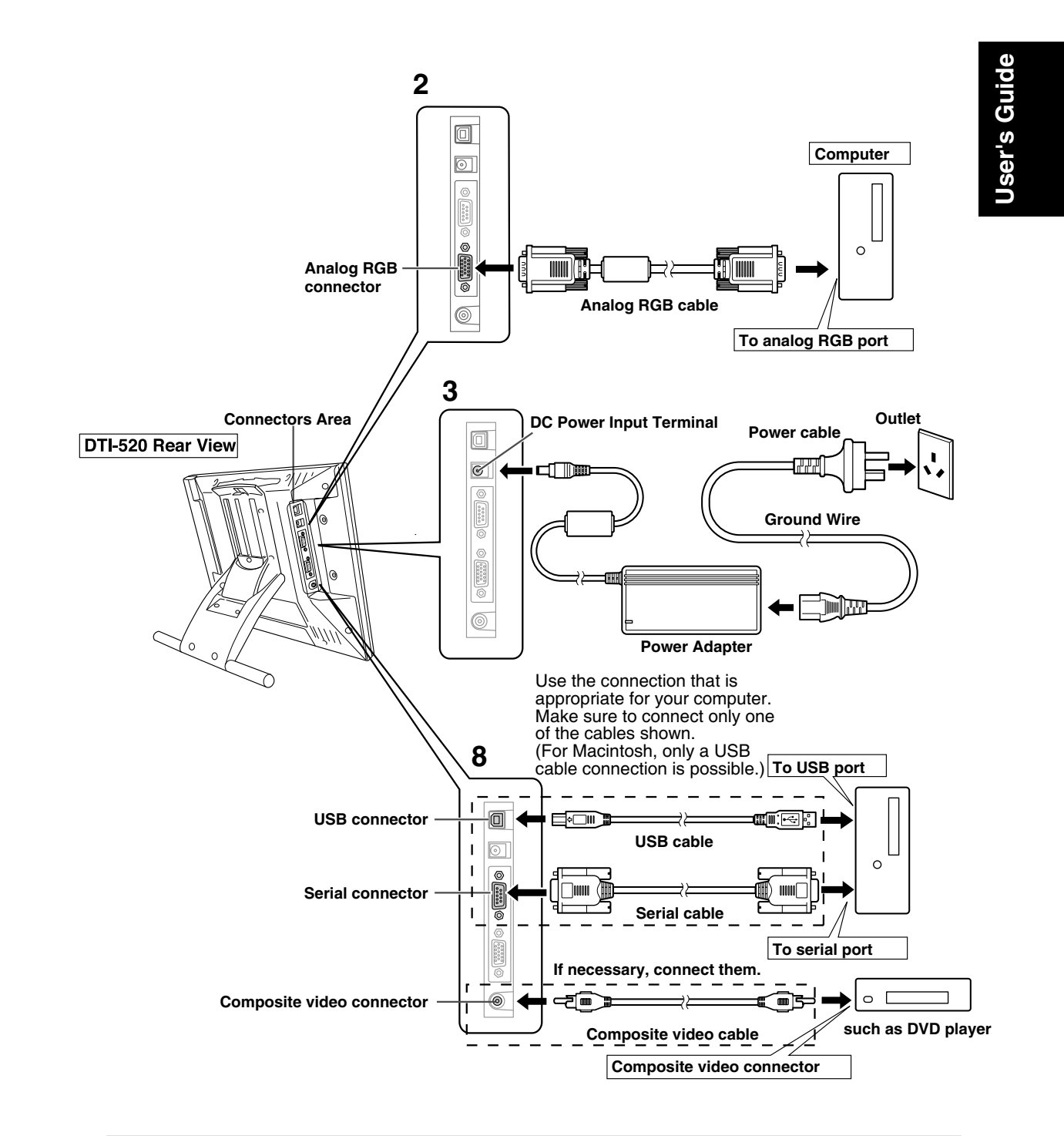

When using the tablet with a serial cable connection, the product's USB hub **Caution** When using the tablet with<br>function cannot be utilized.

11

◈

# Installing the Tablet Driver

## **Windows Setup**

Before installation, connect the DTI-520 USB cable or serial cable to your computer and turn the unit on.

- **1** First turn on the DTI-520. Then turn your computer on and login, allowing the operating sys-<br>tem to fully load. The DTI-520 will automatically register as a USB device.
- **2**Insert the DTI-520 tablet driver CD into the CD-ROM drive. The DTI-520 menu should automatically display. If the menu does not display, double-click on the INSTALL icon (located on the CD). Click on the INSTALL PEN TABLET button and follow the prompts to install the driver software.

## **Macintosh Setup**

**1**Connect the USB cable to your computer, turn on the product and start up your Macintosh.

**2**Close any open applications and temporarily turn off any virus-monitoring programs.

**3**Insert the Tablet Driver CD-ROM into your computer's CD-ROM drive and open the CD-ROM and double-click on Install or Install.app.

 $\bullet$  **Hint**  $\uparrow$  \*After installing OS X, input your password.

**<sup>4</sup>**Click on Install Wacom Tablet and installation will begin. Thereafter, follow the screen instruc- tions and continue the installation process.

If during processing, the identity confirmation dialog box displays, input your password \*.

**5** After the tablet driver installation is complete, restart Macintosh.

Macintosh OS x 10.2 and newer versions include as a standard feature the Inkwell function. If this function is on, the yellow Inkwell memo pad will appear after installation of the Tablet Driver. To disable this function, click on Ink from the Control Panel, click on Settings and remove the checkmark from Allow Me to Write Anywhere.  **Caution**

## **Uninstalling the Tablet Driver**

#### **Windows**

- **1**Click on the Windows Start button and open the Control Panel. Double click the Programs and Features icon or the Add and Delete Program (Application) icon.
- **2**Select Pen Tablet from the list and click the Uninstall or the Modify (Add) and Uninstall or Delete button. Follow the instructions in the dialog box to initiate uninstall. If Windows is restarted, it is deleted.

#### **Macintosh**

**1**Open the Applications folder and then open the Tablet folder.

**2**Start up Remove Tablet and follow the instructions to initiate uninstall.

12

# The DTI-520 Display

# **Switching Display Images**

Either an image input from the RGB – RGB cable (see P. 11) or an image input from the composite video cable (see P. 11) will be displayed on the DTI-520. Either of these images can be replaced by using the following method:

- Switch at the INPUT CONVERSION screen, which can be assessed from the menu screen.(▶P.17)
- $\bullet$  Click on the ENTER button.( $\bullet$  P.15)

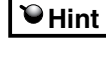

If both the RGB – RGB cable and the composite video cable are connected, and then you turn the unit on, the image input from the RGB – RGB cable takes priority and is displayed.

# **The Auto-Adjust Function**

In order to ensure optimal display image quality, this product utilizes the Auto-Adjust function. When the Auto-Adjust function is operating, it may take a short time before the screen displays properly. The settings initiated by Auto-Adjust are saved in the display.

If the Auto-Adjust function is operating, the horizontal and vertical positions as well as the phase and pitch of the display are adjusted automatically when the display mode is received. The Auto-Adjust function becomes operational when the horizontal frequency is in the 30-56.5KHz and the vertical frequency is in the 45-75Hz range. (When resolution is 1024  $\times$  768 dot (XGA), vertical frequency is in the 45-70Hz range)  **Hint**

 **Important**

↔

When the Auto-Adjust function is operating, only the power switch is operational.

# **The DTI-520 Power Saving Function**

This product is in compliance with VESA and ENERGY STAR power-saving guidelines. When connected to a Display Power Management (DPMS)-compatible computer and graphics board, the power savings indicated below are automatically realized during times of non-operation.

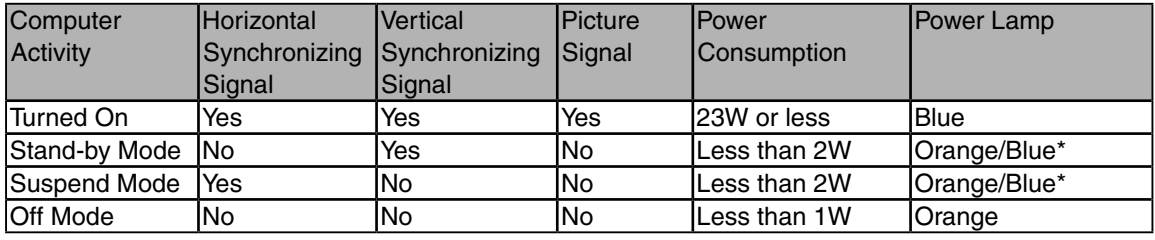

Depending on the specifications and settings of your computer and video card, when in standby and suspend modes, the power lamp may only light up orange.  **Caution**

**User's Guide Jser's Guide** 

◈

13

#### **Blurring and Protrusion of the Picture from the LCD Panel**

◈

## **Caution**

This setting is effective when the product and computer are connected by a RGB cable.

Depending on the type of computer and graphics board, the Auto-Adjust function is sometimes not able to operate at full power, resulting in the picture blurring and protruding from the LCD panel. If this happens, adjust the pitch and phase. At 1024 x 768-bit, the resolution is optimally adjusted.

#### **Procedure:**

 $\langle \bullet \rangle$ 

- **1**Open the Tablet Control Panel (see page 21) and select the Calibrate tab.
- **2**Click on the Calibrate... button. An adjustment pattern for pitch and phase will appear.
- **3**Using the OSD controls, open the OSD Menu and the Pitch icon.
- **4**Adjust the pitch level so the pattern of fine vertical stripes display evenly.
- **5**In the OSD Menu, select the Phase icon.
- **6**Adjust the phase level so the adjusutment pattern shows clearly.
- **7**After completing these adjustments, press the ENTER and MENU buttons to exit the OSD Menu.
- **8**Click on the CANCEL button or press the ENTER and MENU buttons to exit the OSD Menu.

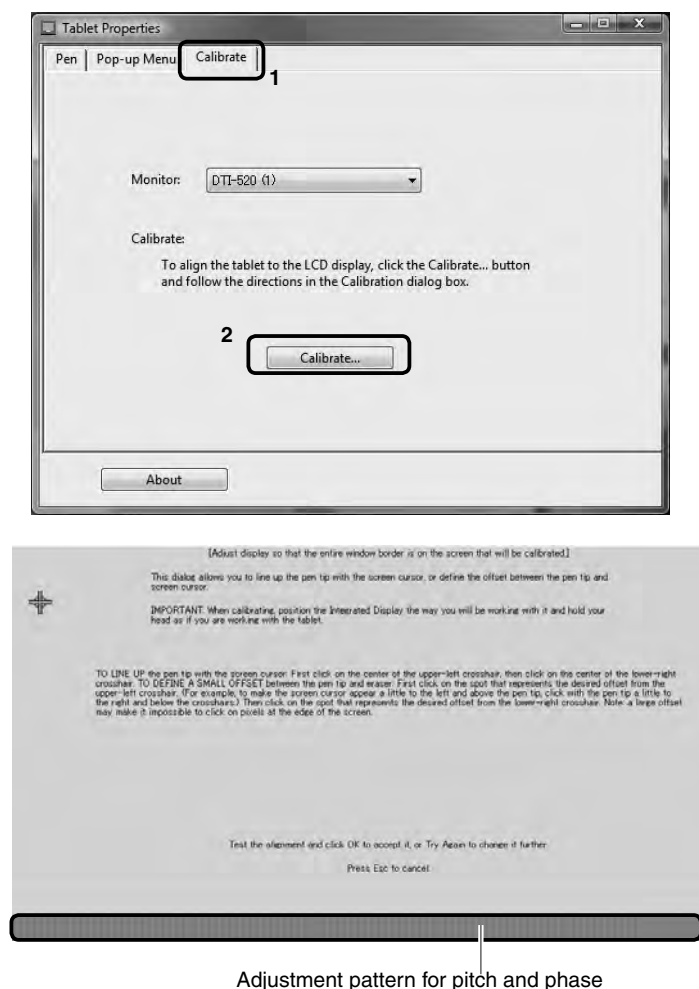

**THint** For Windows 2000, the pitch and phase may be calibrated after the Exit Windows screen is displayed. If the frequency needs to be calibrated, light and dark vertical stripes will appear in the dark areas of the screen. If the tracking needs to be calibrated, light and shade will appear horizontally in the dark areas of the screen (for 1024 x 768-bit resolution). This method is recommended in situations where the tablet driver has not been installed.

14

#### The DTI-520 Display

# **On-Screen Display (OSD) Menu Buttons**

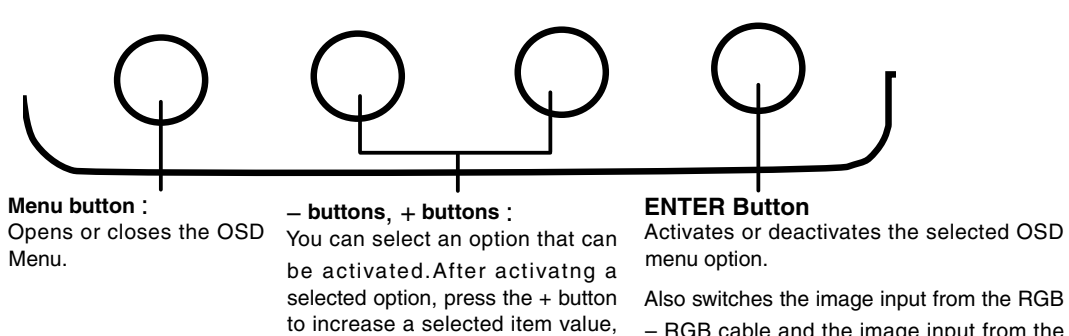

– RGB cable and the image input from the composite video cable. ▶ P.13

**User's Guide**

◈

Jser's Guide

## **Using the OSD Menu**

Adjusting picture quality and setting up the display are accomplished by using on-screen buttons to establish and change adjustment items and values. Click on the Menu button and the menu screen appears. Select the items to be adjusted and their desired settings.

#### **How to Use the OSD Menu**

**1**Click on the Menu button to display the Main Menu Settings screen.

Example: Adjusting the brightness

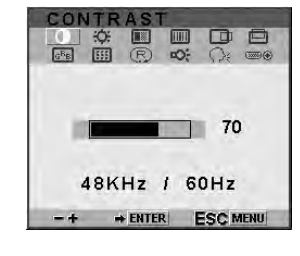

 $\overline{1}$  60 48KHz / 60Hz FITER ESC MENU

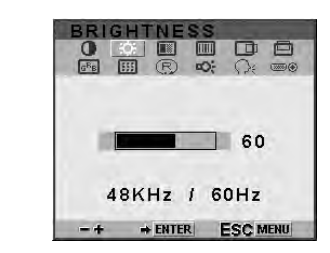

#### 15

and press the - button to decrease

it.

**2**Click on the + button and the − button and select the items to be adjusted. When the option you want to adjust is highlighted, press the ENTER button.

**3**Use the + and − buttons to adjust numerical values and other items.

**4**After making you change, press the ENTER button to save.

**5**To exit, press the Menu button.

#### **Types of OSD Menus**

Some menu screen displays may vary depending on whether a RGB cable or a video cable is connected. The following screens explained in Common Screens below are the same ones regardless of the connection method.

 $\bigoplus$ 

#### ● **Common Screens**

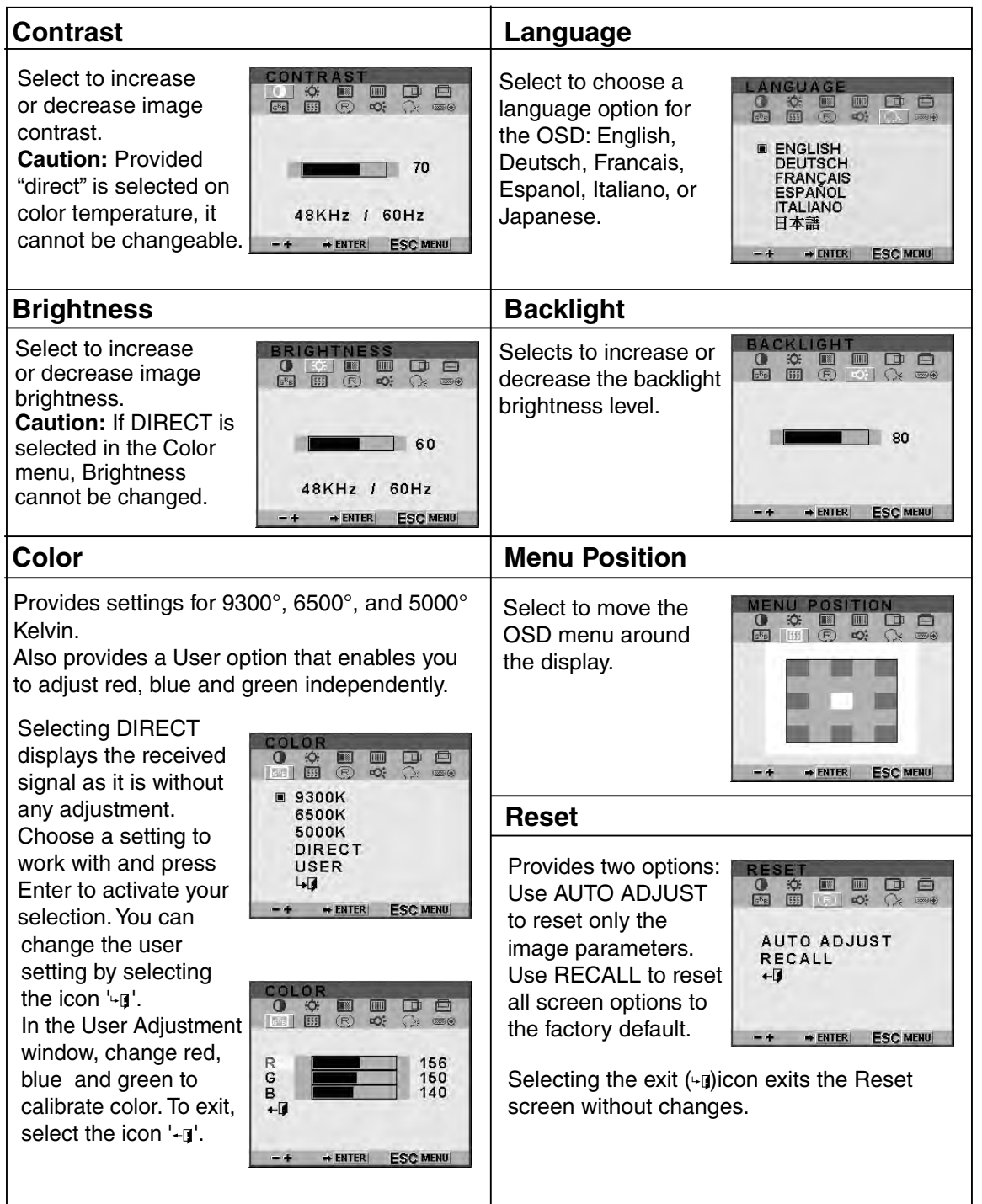

16

◈

The DTI-520 Display

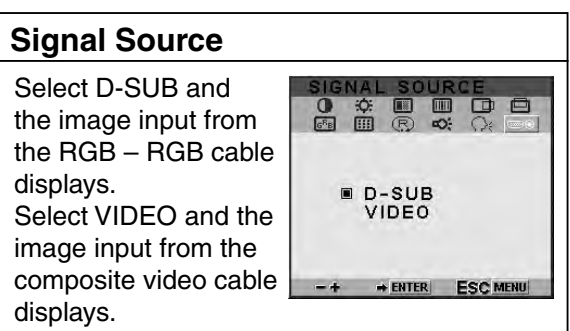

# **● Screens that Display with a RGB Cable Connection**

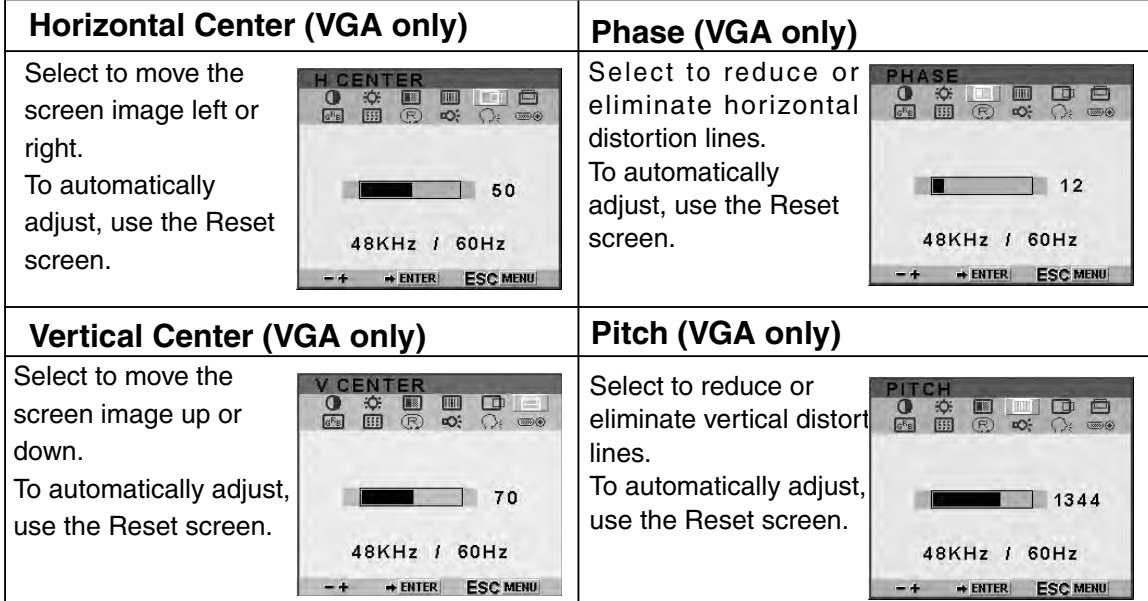

## **● Screens that Display with a Video Cable Connection**

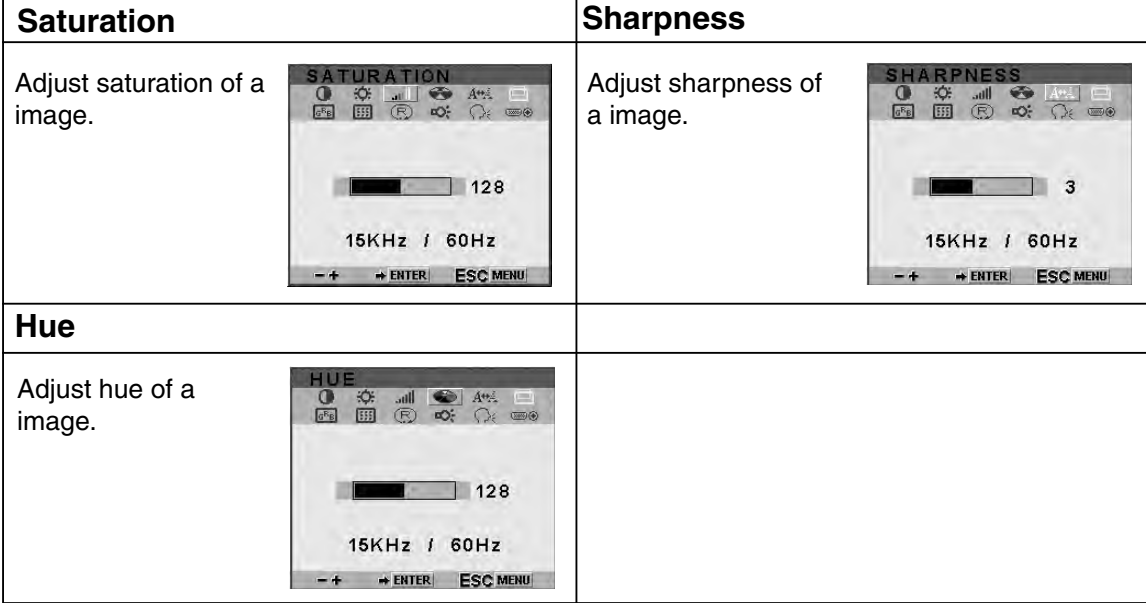

17

 $\bigoplus$ 

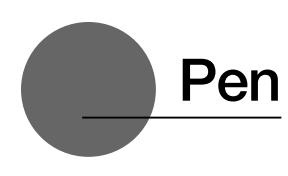

#### **The Parts of the Pen and Their Functions**

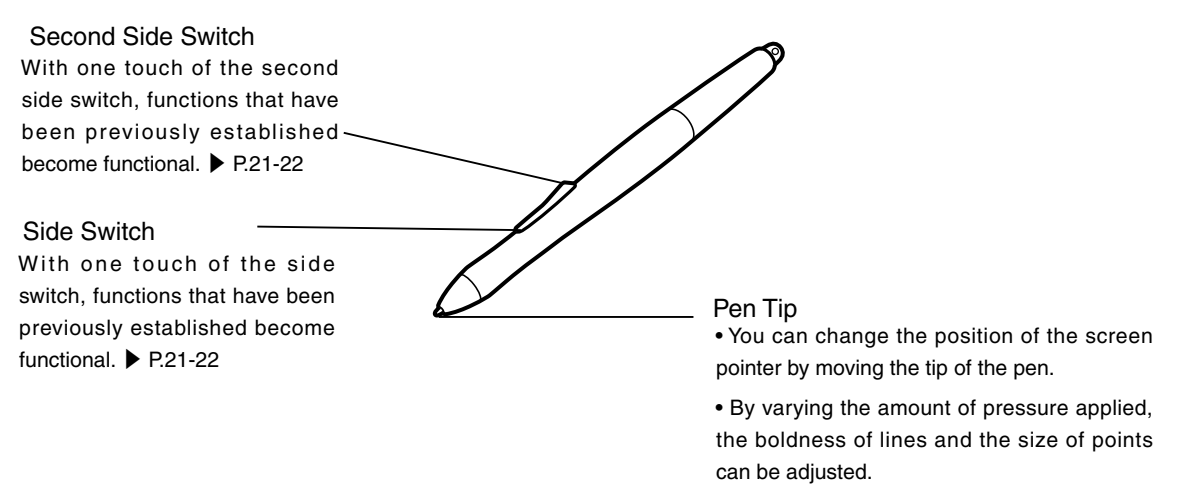

⊕

• If the pen nib shows signs of ware, it can be replaced. See page 25.

#### **Default Switch Function Settings**

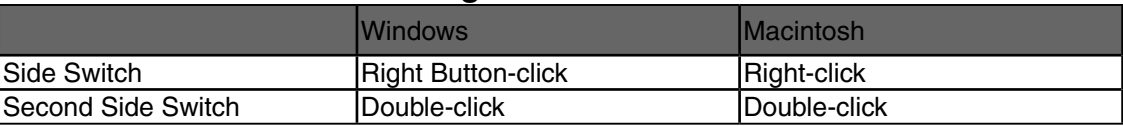

**That See P.20-22 about setting of the side switch and the second side switch.** 

#### **Gripping the Pen**

You can hold it just like a pen.

#### **Caution**

Please be careful by mistake not to push a switch.

⊕

# **Basic Operations of the Pen**

#### **Moving the Pointer**

By raising the pen a little above the screen and moving it, you can move the position of the screen pointer.

#### **Clicking and Double-clicking**

#### **Clicking**

⊕

Tap on the screen lightly once with the tip of the pen to click.

#### Double-clicking

Tap in the same place twice quickly with the tip of the pen to double-click.

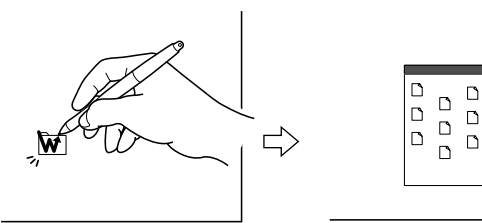

**O** Note The second side switch is set to double-click as a default setting.

#### **Dragging**

Select an icon or folder and then, while keeping the pen tip pushed down, move the pen to move the object.

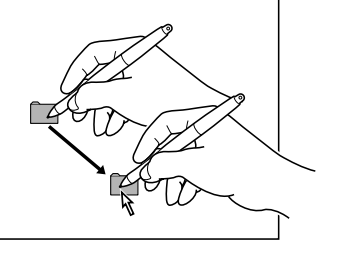

#### **Using the Eraser**

By setting the eraser function and then tracing over the display, pictures and handwritten characters disappear as if erased by a standard eraser.

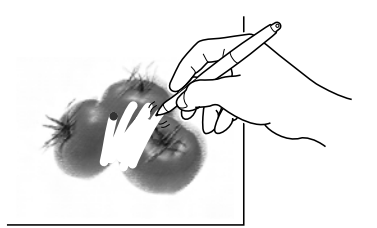

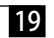

ser's Guide **User's Guide**

◈

# Using the Control Panel

Change the settings for the pen and adjust the pointer and pen tip positions with the control panel. \*When connecting and using multiple tablets, see page 24.

# **Displaying the Control Panel**

#### **Opening the Control Panel in Windows**

Click on the Windows Start button, go to All Programs (P) or Programs (P), open Pen Tablet and select Pen Tablet Properties.

#### **Opening the Control Panel in Macintosh**

Open System Settings and then Pen Tablet.

# **Control Panel Basics**

You select the pen tab.

⊕

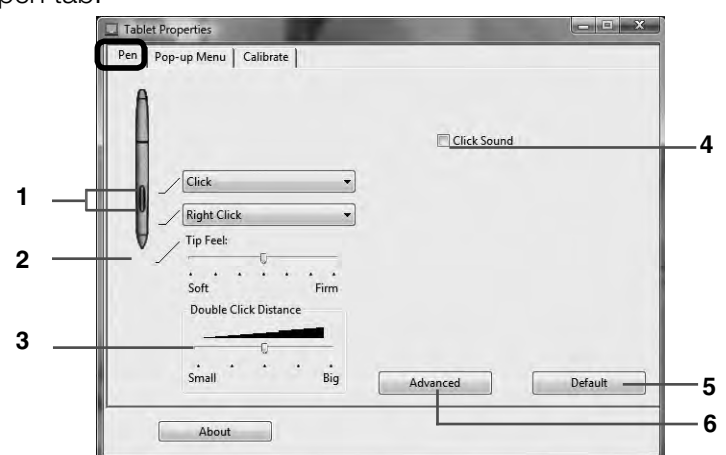

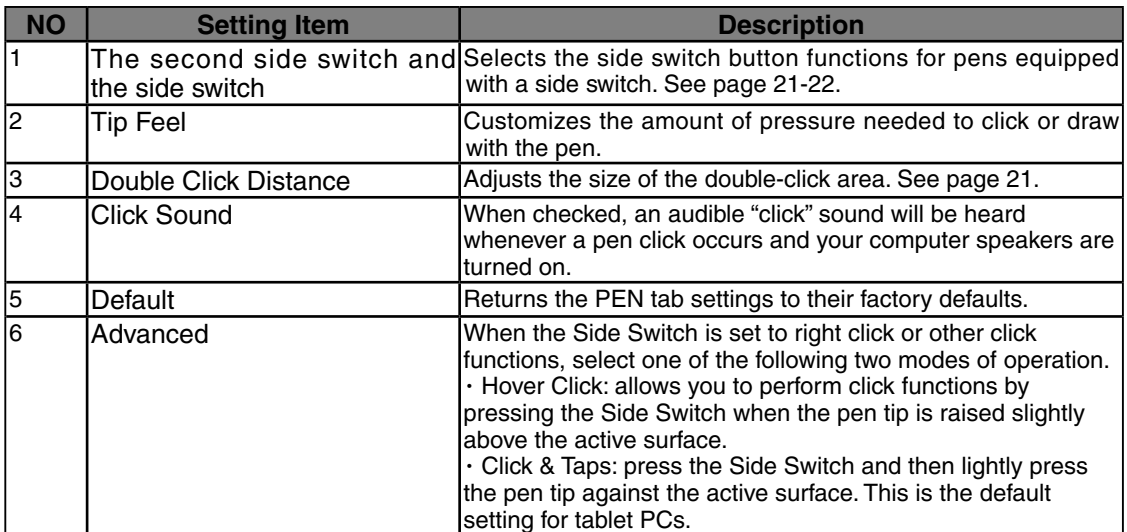

20

## **Switch and Button Settings**

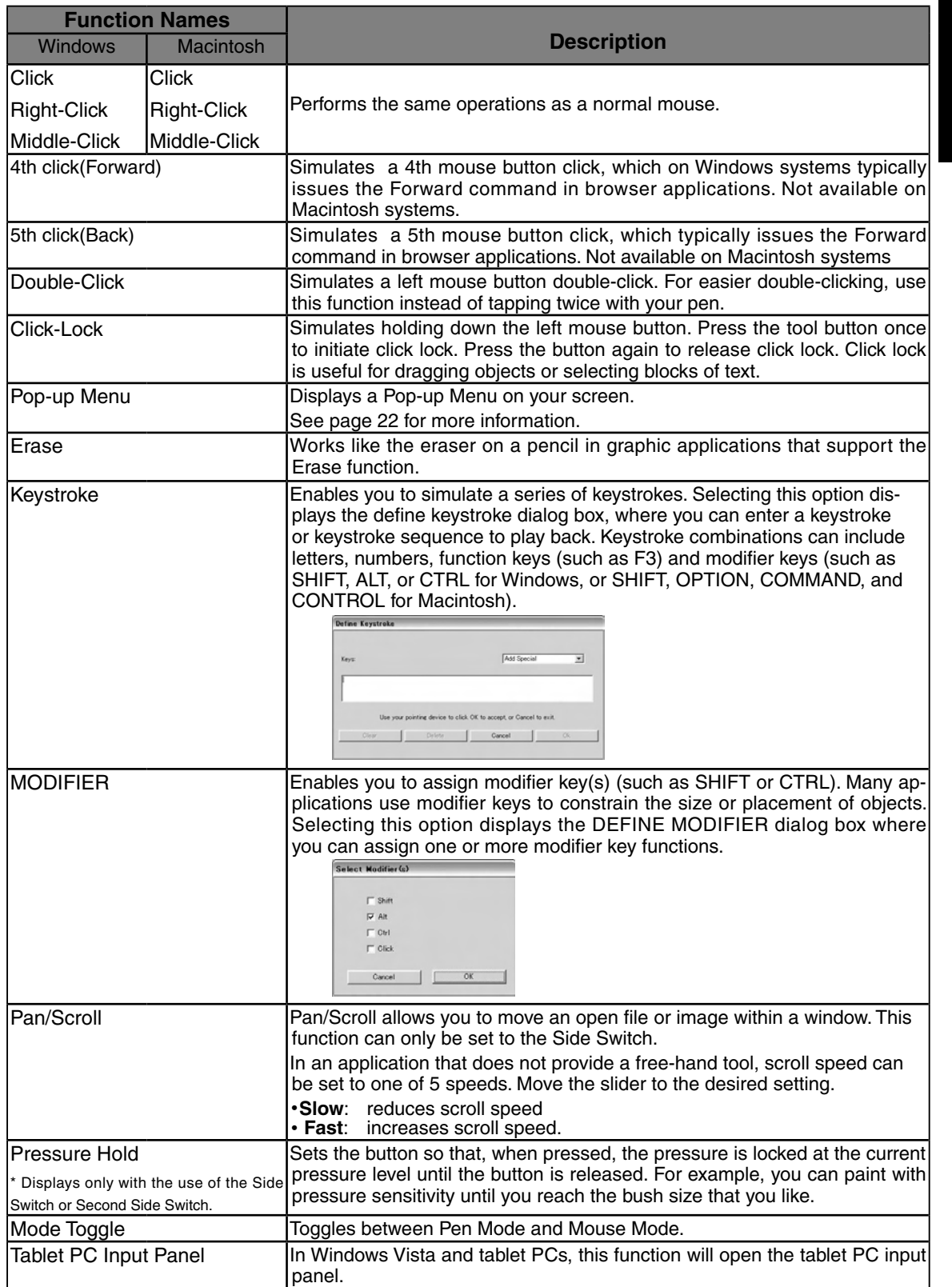

 $\bigoplus$ 

User's Guide **User's Guide**

 $\bigoplus$ 

21

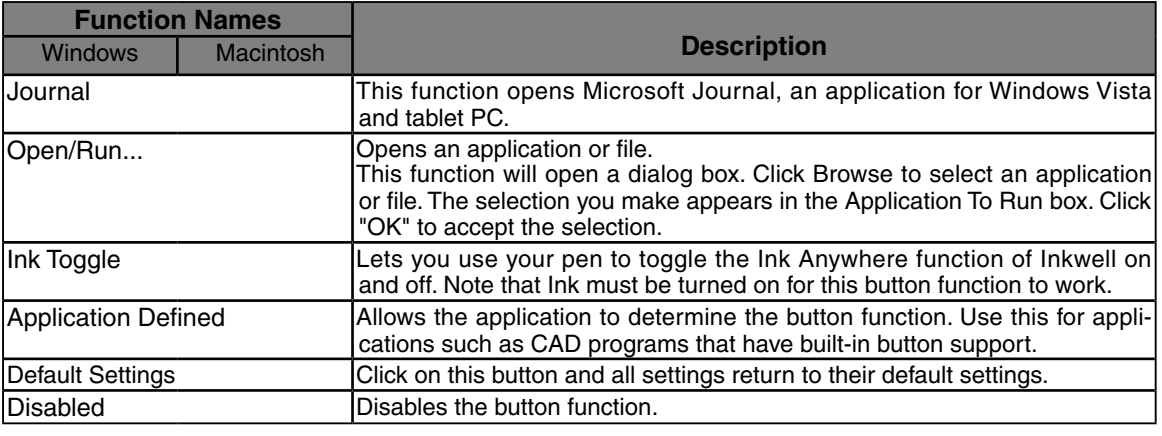

#### **Customizing the Pop-up Menu**

Use the POP-UP MENU tab to define the available functions on the Pop-up Menu list. To display the Pop-up Menu, set a tool button to the POP-UP MENU function. Whenever you press

that button, the Pop-up Menu is displayed. Select from available items in the Pop-up Menu by clicking on them. To close the Pop-up Menu without making a selection, click outside of the Pop-up Menu.

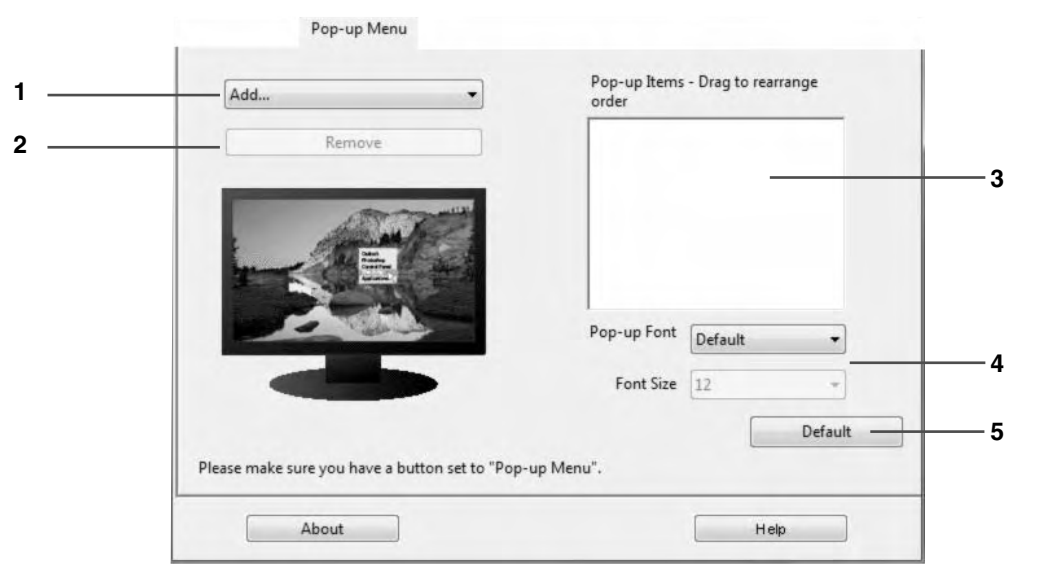

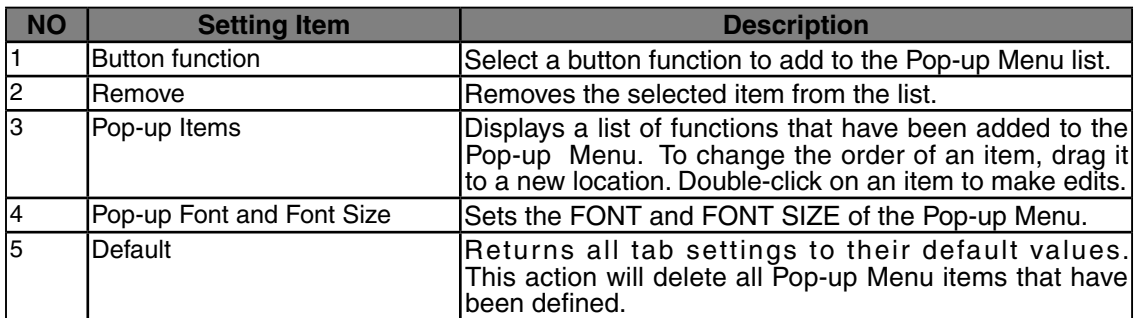

22

◈

# **Synchronizing the Positions of the Pen Tip and Pointer**

 $\Rightarrow$ 

Make the necessary adjustments so that when the pen nib is brought near the LCD screen, the pointer displays properly in the area where the pen nib is placed (parallactic adjusting).

\* When using an analog RGB input type of LCD pen tablet, please refer to "Blurring and Protrusion of the Picture from the LCD Panel" on P. 14 and make any necessary adjustments to the screen.

\* When using multiple tablets, see page 24.

- **1** Click on Calibrate... and the screen used for making adjustments will appear.
- **2** Click in the middle of the cross mark in the upper left-hand corner of the screen while sitting in your normal seating position with the pen nib and the cross mark will move to the bottom right-hand side of the screen.

**3** Click again in the middle of the cross mark that is now in the bottom right-hand corner of the screen while sitting in your normal seating position and the cross mark will disappear. The process of synchronizing positions is now complete.

Click on the OK button in the lower part of the screen to close the screen.

◈

23

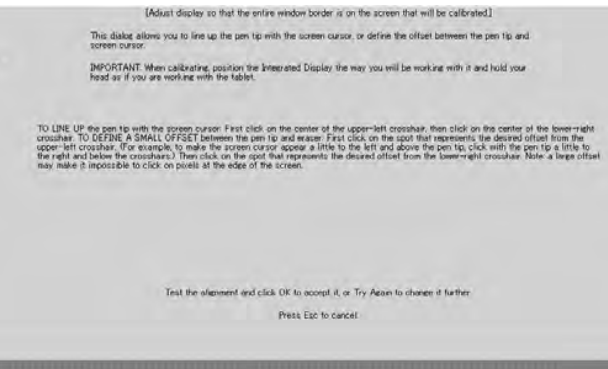

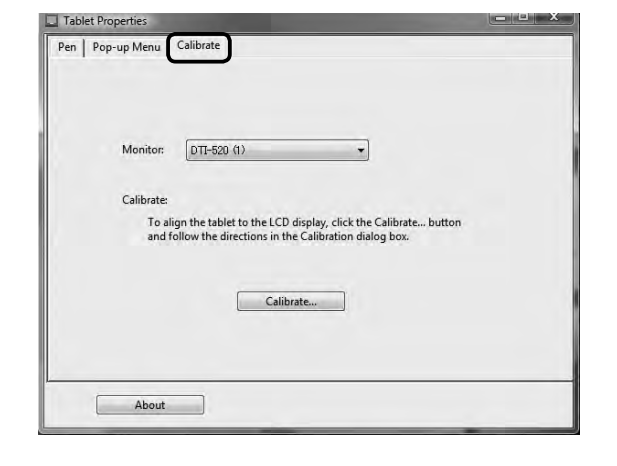

◈

# Using Multiple Interactive Pen Displays

When multiple interactive pen displays are connected and are to be used, it is necessary to set up the pen and calibrate for each interactive pen display individually. Please follow the procedures below to carry this out.

**1**Bring the pen tip near the display for which the setup is to take place. Verify that the pointer moves in conjunction with the pen tip.

**2**Open the control panel. (Please refer to the screenshot accompanying Step 1 of the procedure described in "Blurring and Protrusion of the Picture from the LCD Panel" on P. 14)

**3**Open the Calibrate tab and verify that the correct monitor name is displayed in the Monitor field.

#### **● If Another Monitor Name is Displayed in the Monitor Field...**

The control panel of a different interactive pen display is being displayed. Press the ESC key on the keyboard to close the control panel and, beginning with Step 1, repeat the above procedure to display the correct control panel.

\*If the monitor name is changed without displaying the control panel, the tablet will not be set up correctly.

#### **【Important】**

↔

**When more than one interactive pen tablet is connected, the control panel of the last tablet to recognize the pen tip is displayed. Even after identifying the pointer, if you use the pen on another tablet to open its control panel, the pen tip is recognized and the control panel of this tablet opens. Please refer to the following example.**

**Example >** Setting up Display A when Displays A and B are connected.

- 1. The pointer is identified by Display A.
- 2. The control panel of Display A is displayed.  $\rightarrow$  OK

The pen is used on Display B to display the control panel  $\rightarrow$  NOT OK (This carries out the setup of Display B)

The computer mouse is used on Display B to display the control panel  $\rightarrow$  OK

**4** Refer to "Blurring and Protrusion of the Picture from the LCD Panel" on P. 14 and carry out calibrations.

To set up the pen, open the PEN tab, refer to "Switch and Button Settings" on P. 21 and carry out the setup.

**5** Repeat Steps 1 – 4 to set up another display.

Depending on your PC graphics card or driver, multi-monitor set up may not be **Caution** Dependin<br>available.

24

**User's Guide User's Guide** 

◈

# Supplementary Information

# **Removing Stains**

If the product casing or pen becomes soiled, wipe off with a clean, soft cloth.

If this fails to remove the stains, soak a clean, soft cloth with a water-diluted detergent mixture, wring thoroughly and wipe off.

If the protective covering for the LCD display becomes soiled, wipe with a dry, soft cloth. If the stain is difficult to remove, try moistening the cloth slightly.

Do not use detergents for cleaning. The use of detergents may adversely affect the performance of the pen. Also, do not use organic solvents, as they may cause surface discolouration.  **Caution**

## **Replacing the Pen Nib**

may be damaged.

When the pen nib becomes worn down so that it is 1mm or less in length, replace it as shown in the illustration below. If the pen nib becomes worn down and angular in shape, it can easily damage the surface of the protective covering of the LCD display.

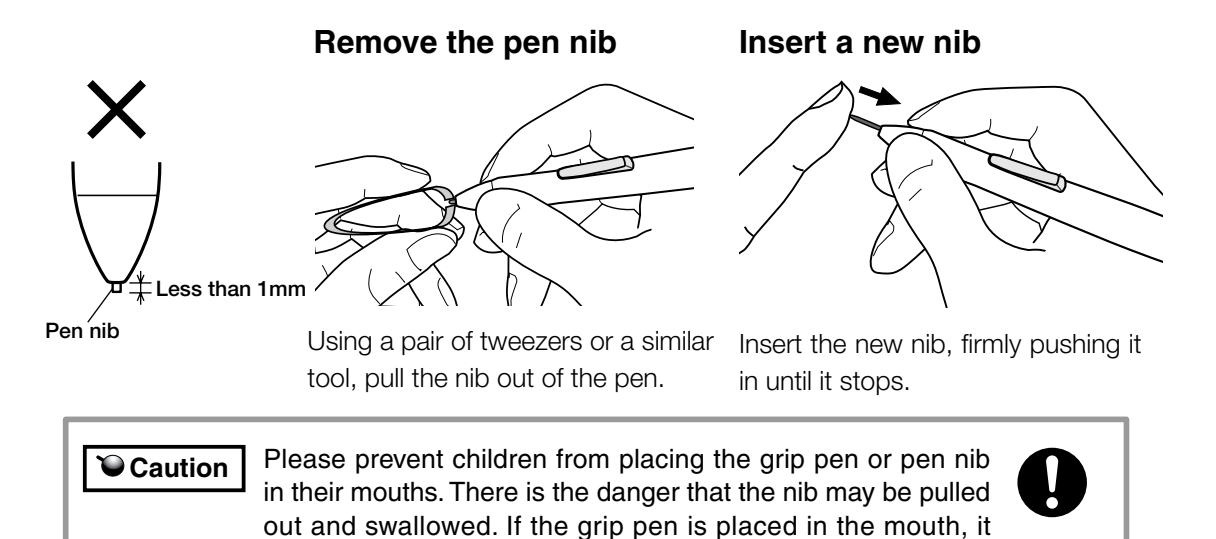

 $\langle \bullet \rangle$ 

25

#### Supplementary Information

# **Attaching the Pen Tether**

The pen tether may be attached to ensure that the pen is not lost or mislaid.

#### **Procedure:**

**1**Pass the tip of the pen tether through the fitting.

**2.**Pass the tip through the loop of the opposite end of the pen tether.

**3.**Pass the opposite tip of the pen tether through the hole at the top of the pen, and then pass the fitting through the loop.

**4.**Secure the fitting with the screws provided. The fittings may be installed in any one of the four holes shown below.

⊕

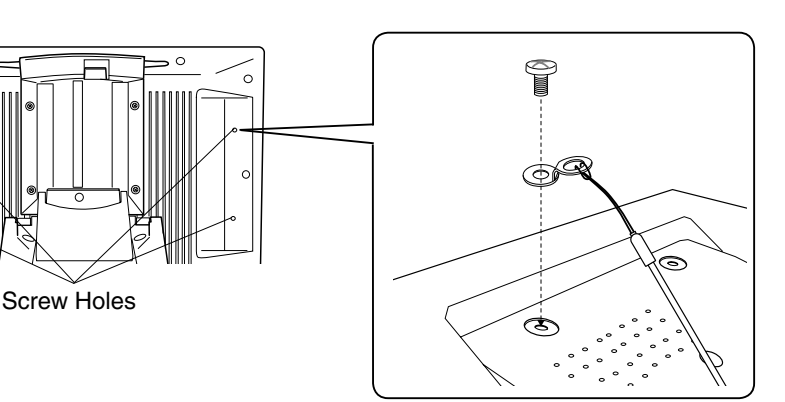

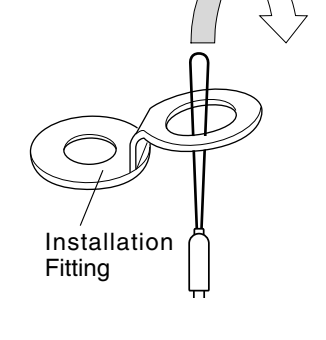

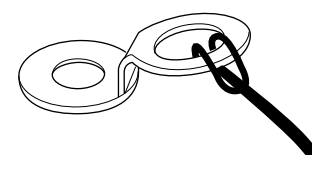

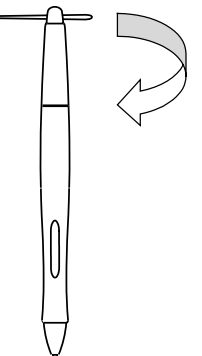

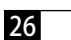

# **Troubleshooting**

# **Display Troubleshooting**

#### **If One of These Messages Should Appear...**

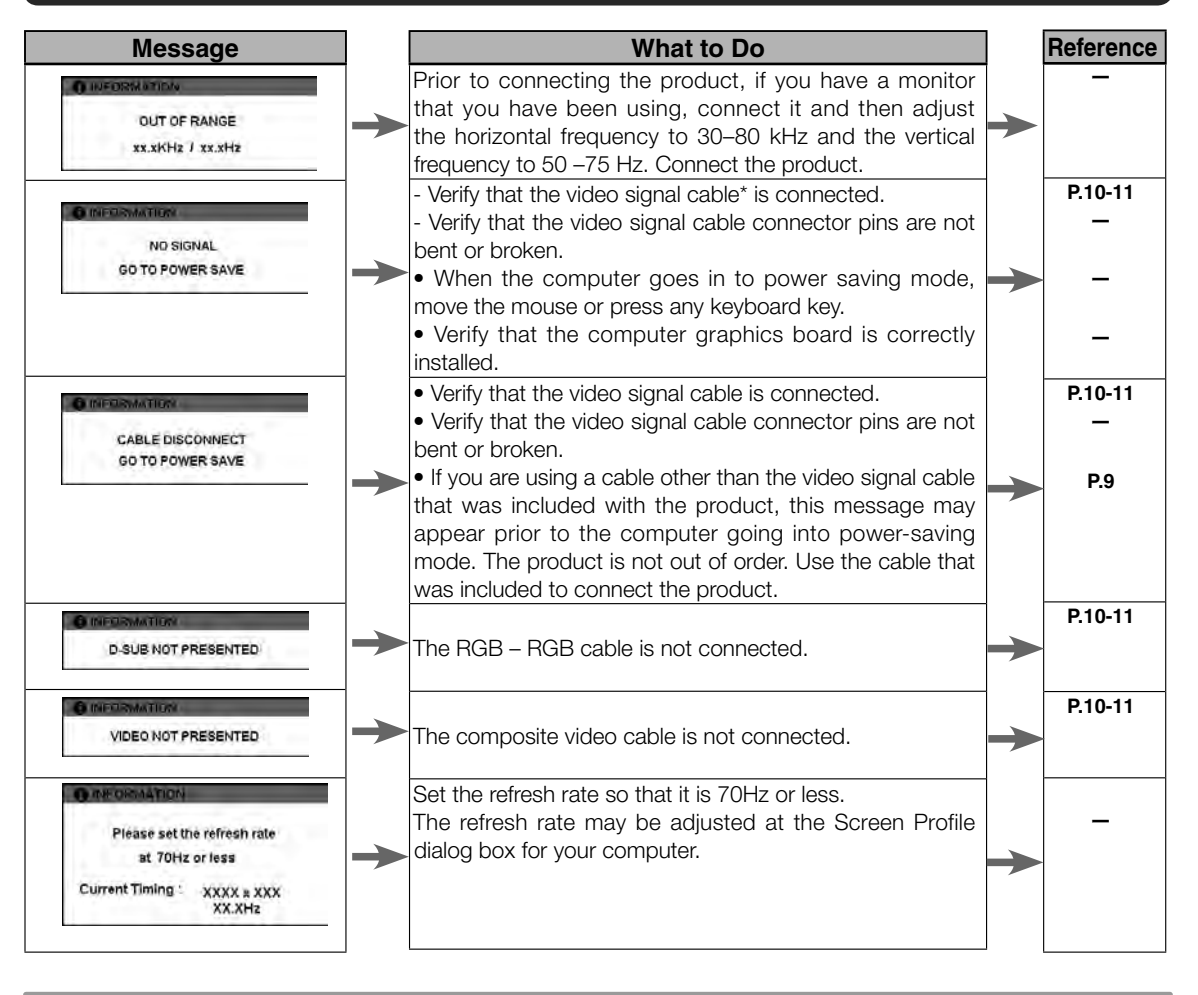

⊕

Caution \* Video signal cable indicates both USB cables (see page 9).

27

## $\bigoplus$

#### **Troubleshooting**

# **If One of These Conditions Should Appear...**

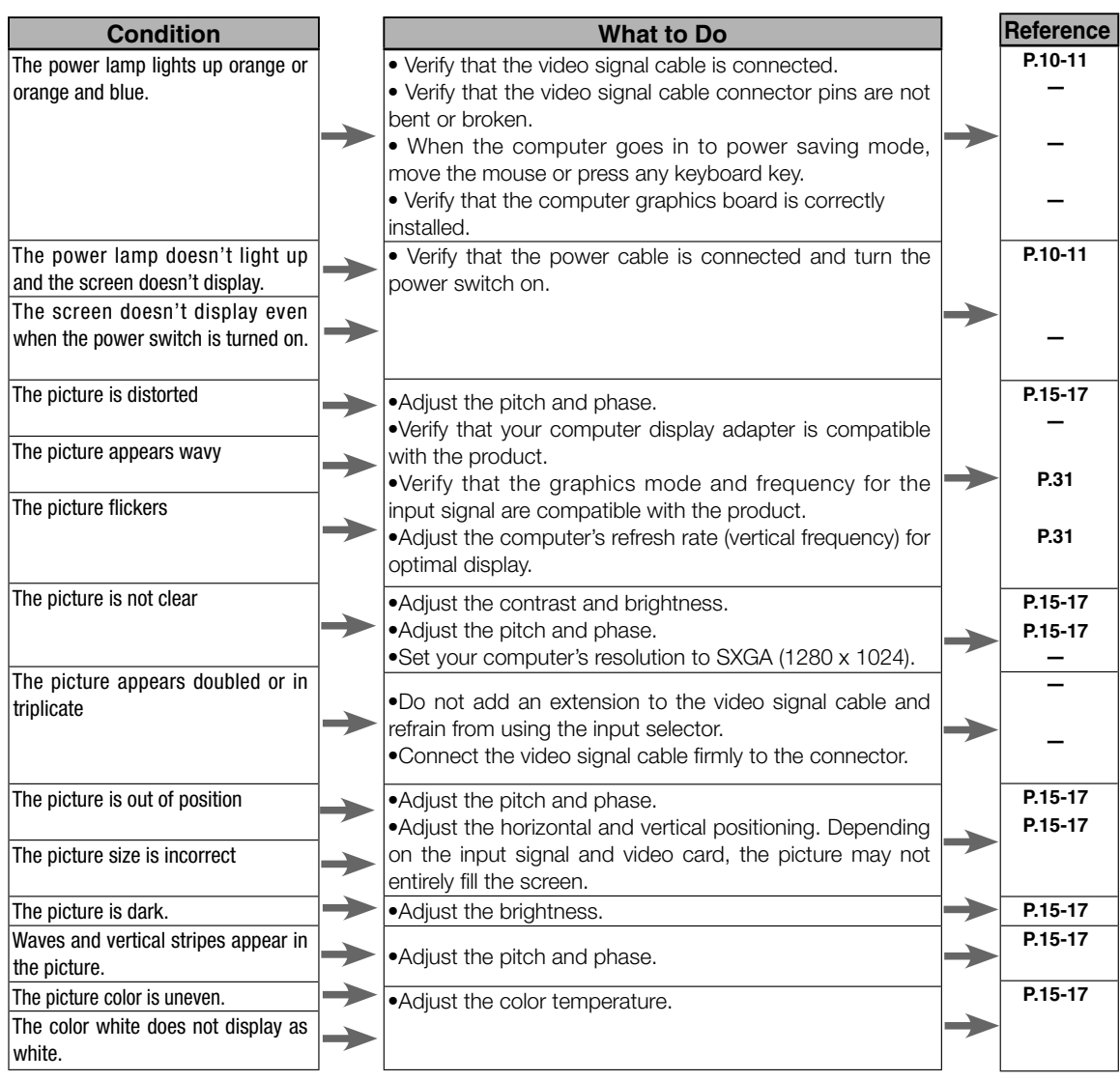

 $\bigoplus$ 

 $\bigoplus$ 

28

 $\bigoplus$ 

### **The Pen and Side Switch do not Operate Correctly (For Both Windows and Macintosh)**

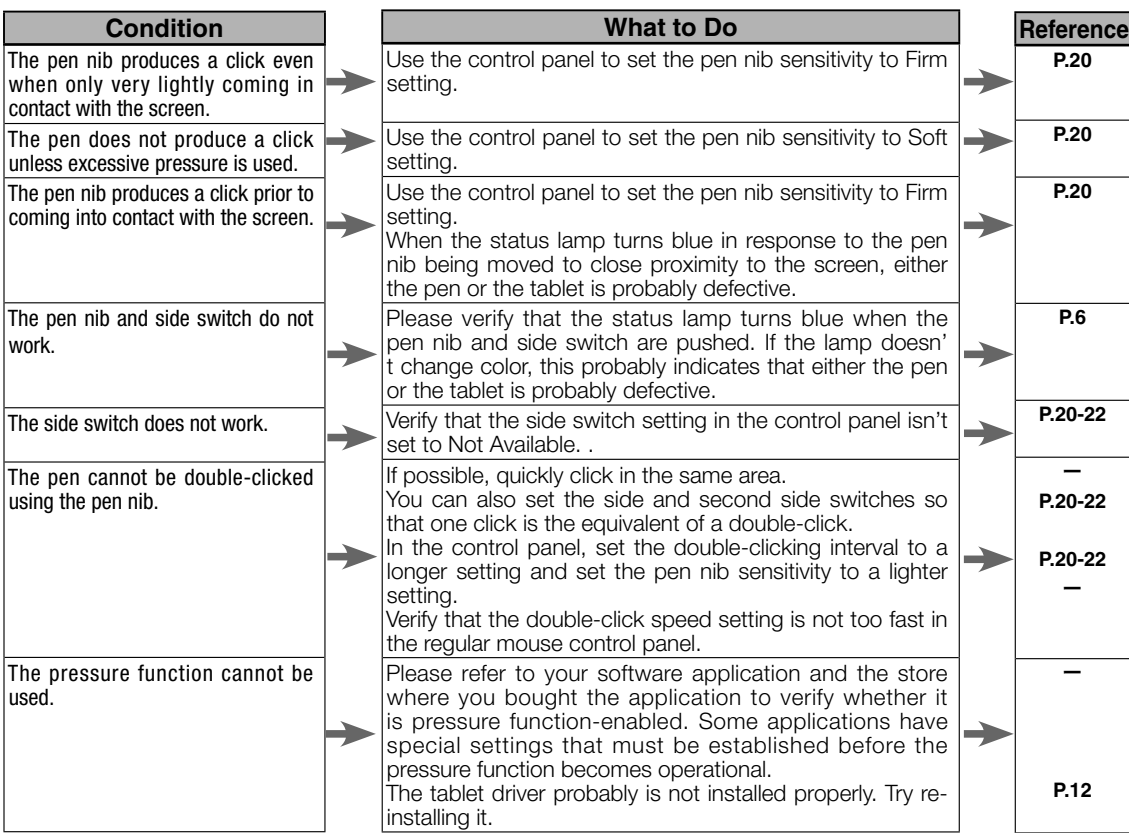

**General Troubleshooting**

∍

#### **Condition**

When a replacement computer is purchased or new software is used, the tablet cannot be used. The tablet, which is connected to a USB hub, doesn't respond.

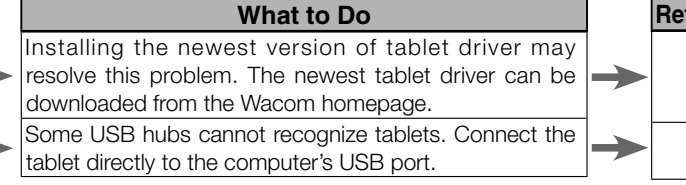

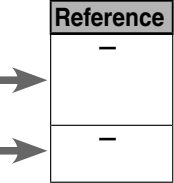

User's Guide **User's Guide**

 $\bigoplus$ 

29

## **Troubleshooting for Windows**

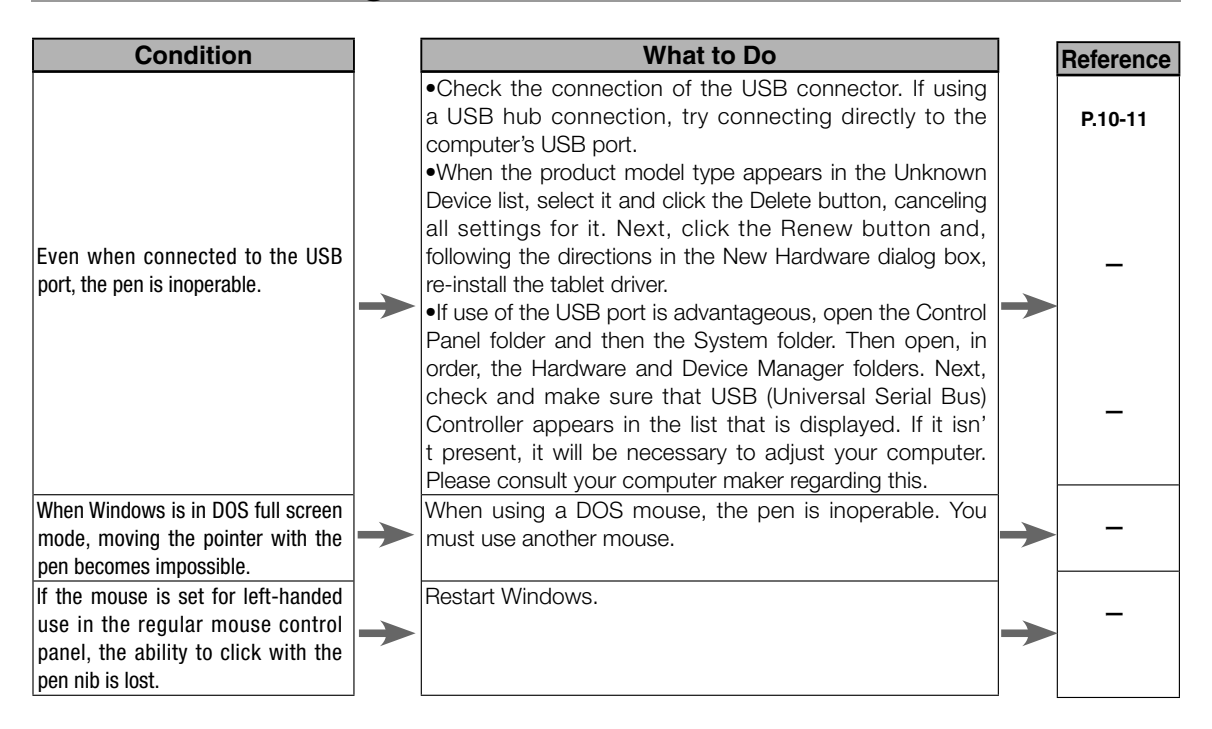

◈

# **Troubleshooting for Macintosh**

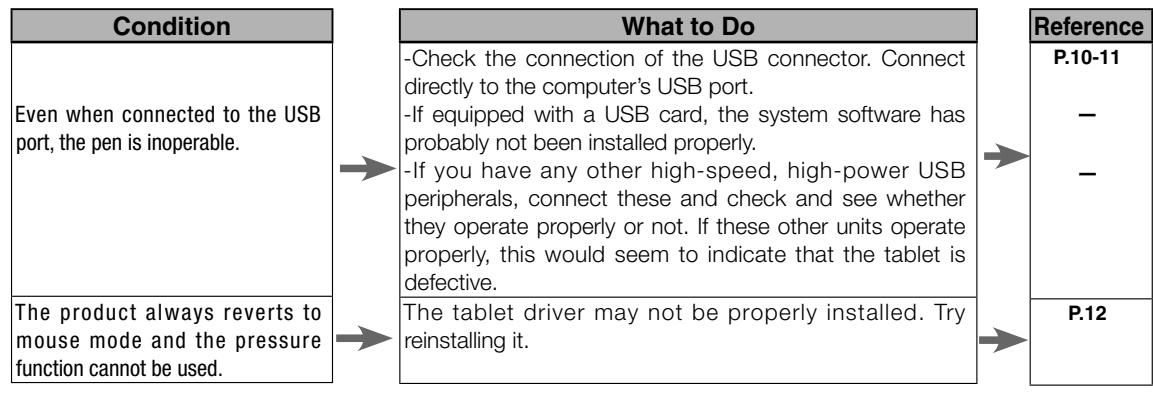

◈

30

**Specification** 

#### General Specifications

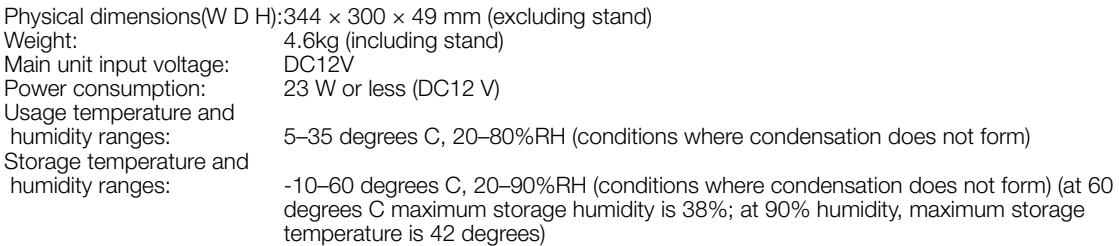

#### LCD Display Specifications

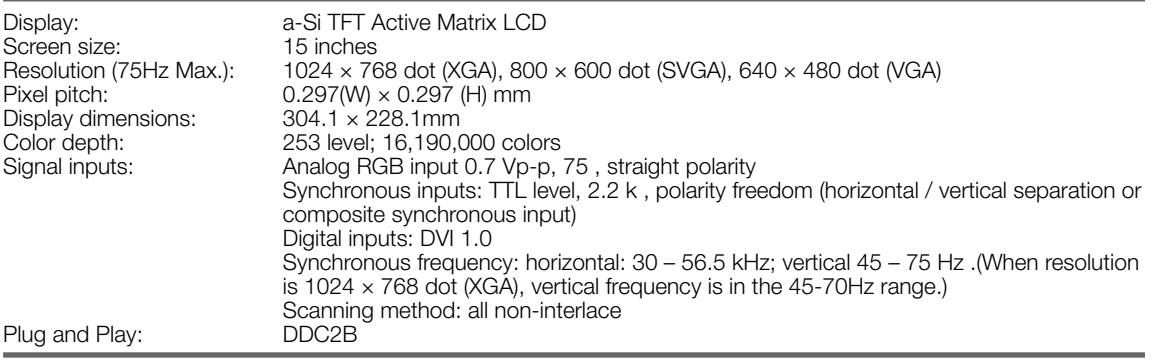

\* On rare occasions, light and dark dots may appear on a small part of the display screen. This condition does not indicate product failure.

Afterimages may remain on the screen after still images have been displayed for a long period of time, but these will disappear after a short period of time.

#### Tablet Specifications

◈

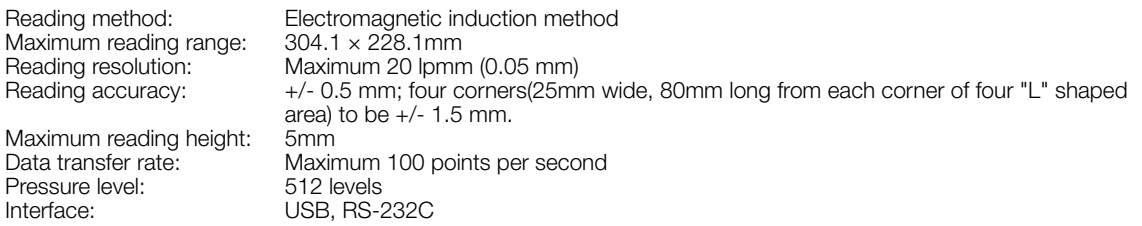

#### Grip Pen Specifications (IP-110)

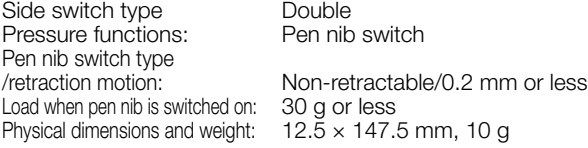

# **Warranty**

#### (WORLDWIDE, EXCEPT FOR EUROPE, AFRICA AND MIDDLE EAST)

#### **Limited warranty**

Wacom warrants the product, to the original consumer purchaser, except for the Software and consumable items such as the pen nibs, to be free from defects in materials and workmanship under normal use and service for a period of two (2) years, from the date of original retail purchase, as evidenced by a copy of the receipt and registration with Wacom within 30 days of purchase.

The Software is licensed "as is." Wacom makes no warranty with respect to its quality or performance.Wacom cannot guarantee you uninterrupted service or the correction of any errors.

Upon discovery of a defect in the product, except in the Software, within the Warranty Period, you should contact Wacom Technical Support via telephone, email, or fax to obtain an RMA (Return Merchandise Authorization) number and instructions for shipping the product to a service location designated by Wacom. You should send the product, shipping charges prepaid, to the designated service location, accompanied by the return authorization number, your name, address and telephone number, proof of purchase date, and a description of the defect. Wacom will pay for return shipping by United Parcel Service or by an equivalent service as chosen by Wacom.

Wacom's sole obligation and entire liability under this warranty shall be, at Wacom's option, either the repair or replacement of the defective product or parts thereof of which Wacom is notified during the Warranty Period;provided, however, that you are responsible for (i) the cost of transportation of the product to the designated service location and (ii) any loss or damage to the product resulting from such transportation.

Wacom shall have no responsibility to repair or replace the product if the failure of the product has resulted from accident, abuse, misuse, negligence, or unauthorized modification or repair, or if it has been handled or stored other than in accordance with Wacom's storage instructions.

Any descriptions, drawings, specifications, samples, models, bulletins, or similar material, used in connection with the sale of the product, shall not be construed as an express warranty that the product will conform or comply with your requirements.

EXCEPT FOR THE LIMITED WARRANTY DESCRIBED ABOVE, THERE ARE NO OTHER WARRANTIES MADE BY WACOM ON THIS PRODUCT. NO ORAL OR WRITTEN INFORMATION OR ADVICE GIVEN BY WACOM, ITS DEALERS, DISTRIBUTORS, AGENTS, OR EMPLOYEES SHALL CREATE A WARRANTY OR IN ANY WAY INCREASE THE SCOPE OF THIS WARRANTY, AND YOU MAY NOT RELY ON ANY SUCH INFORMATION OR ADVICE. THIS WARRANTY GIVES YOU SPECIFIC LEGAL RIGHTS, AND YOU MAY ALSO HAVE OTHER RIGHTS WHICH VARY FROM STATE TO STATE.

WACOM LIMITS THE DURATION OF ANY LEGALLY IMPLIED WARRANTIES INCLUDING IMPLIED WARRANTIES OF MERCHANTABILITY OR FITNESS FOR A PARTICULAR PURPOSE, TO THE DURATION OF WACOM'S EXPRESS WARRANTY. SOME STATES DO NOT ALLOW LIMITATIONS ON HOW LONG AN IMPLIED WARRANTY LASTS, SO THE ABOVE LIMITATION MAY NOT APPLY TO YOU.

NEITHER WACOM NOR ANYONE ELSE WHO HAS BEEN INVOLVED IN THE CREATION, PRODUCTION, OR DELIVERY OF THIS PRODUCT SHALL BE LIABLE FOR ANY DIRECT, CONSEQUENTIAL, OR INCIDENTAL DAMAGES (INCLUDING DAMAGES FOR LOSS OF BUSINESS PROFITS, BUSINESS INTERRUPTION, LOSS OF BUSINESS INFORMATION AND THE LIKE) ARISING OUT OF THE USE OF OR INABILITY TO USE SUCH PRODUCT, EVEN IF WACOM HAS BEEN ADVISED OF THE POSSIBILITY OF SUCH DAMAGES. SOME STATES DO NOT ALLOW THE EXCLUSION OR LIMITATION OF INCIDENTAL OR CONSEQUENTIAL DAMAGES, SO THE ABOVE LIMITATION OR EXCLUSION MAY NOT APPLY TO YOU.

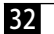

◈

**User's Guide User's Guide**

◈

In the event that any of the above limitations are held unenforceable, Wacom's liability for any damages to you or any party shall not exceed the purchase price you paid, regardless of the form of any claim.

⊕

This Limited Warranty is governed by the laws of the United States of America and the state of Washington. This Limited Warranty is valid for and only applies to products purchased and used inside the United States (and its territories or possessions) and Canada.

#### **Warranty service outside of the U.S.A. and Canada**

For products purchased or used outside of the United States and Canada, the warranty period is one (1) year from the date of original retail purchase. Upon discovery of a defect in the product, except in the Software, within the Warranty Period you should contact your local dealer or distributor. If an authorized Wacom repair center is not available in your local country you will be responsible for all transportation costs including duties and taxes to and from the Wacom repair center. In all other respects the terms of the warranty as set forth above apply to such sales.

◈

# Obtaining Technical Support

If you experience a problem with this product that cannot be solved by referring to this guide or the manual included with your driver CD, please refer to our online FAQ or contact our support staff.

Online FAQ: http://www.wacom-asia.com/faq/faq\_index.html Email: http://www.wacom-asia.com/contact/contact\_index.html Phone support is available from 9:00 am - 6:00 pm on weekdays: Tel: +81-3-5309-1588, Fax: +81-3-5309-1514 (International calling fees differ by region.)

-------------------------------------------------

-------------------------------------------------

Support for Hong Kong residents is available from Wacom Hong Kong Ltd. URL: www.wacom.com.hk Tel: (852) 2836-8186, Fax: (852) 3519-4833 Email: sales:wacom.com.hk

Regarding Limited Warranty in the Asia Pacific region (excluding China and Hong Kong) Wacom Co., Ltd. warrants the product, to the original consumer purchaser, including the main unit and accessories such as the AC adapter and cables, to be free from defects in materials and workmanship under normal use and service for a period of one (1) year, from the date of original retail purchase, as evidenced by a copy of the receipt (proof of purchase) or if issued, the warranty card from your local reseller or distributor. Wacom's Limited Warranty Policy for Asia Pacific can be found on the Asia Pacific website at: www.wacom-asia.com/technical/warranty/img/Limited\_Warranty\_AP.pdf

Premium Extended Warranty Service is available in Asia Pacific http://www.wacom-asia.com/technical/warranty/premiumwarranty.html

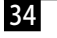

◈

UM-0314(A)

Interactive Pen Display DTI-520 User's Guide ©2007 Wacom Co., Ltd. All rights reserved.

Wacom Co., Ltd. Printed in Taiwan

 $DTI-520(A)$  1-4.indd 2

 $\bigoplus$ 

 $\bigoplus$ 

Free Manuals Download Website [http://myh66.com](http://myh66.com/) [http://usermanuals.us](http://usermanuals.us/) [http://www.somanuals.com](http://www.somanuals.com/) [http://www.4manuals.cc](http://www.4manuals.cc/) [http://www.manual-lib.com](http://www.manual-lib.com/) [http://www.404manual.com](http://www.404manual.com/) [http://www.luxmanual.com](http://www.luxmanual.com/) [http://aubethermostatmanual.com](http://aubethermostatmanual.com/) Golf course search by state [http://golfingnear.com](http://www.golfingnear.com/)

Email search by domain

[http://emailbydomain.com](http://emailbydomain.com/) Auto manuals search

[http://auto.somanuals.com](http://auto.somanuals.com/) TV manuals search

[http://tv.somanuals.com](http://tv.somanuals.com/)